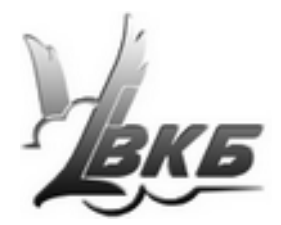

# **Конфигуратор контроллера VKB NJoy32 device**

**Руководство пользователя**

Версия 1.1 от 09.10.2012

Информация, содержащаяся в данном документе, может быть изменена без предварительного уведомления.

Никакая часть данного документа не может быть воспроизведена или передана в любой форме и любыми способами в каких-либо целях без письменного разрешения Виртуального конструкторского Бюро.

©2012 ВКБ. С сохранением всех прав. ©2012 Текст Руководства Victorus. С сохранением всех прав

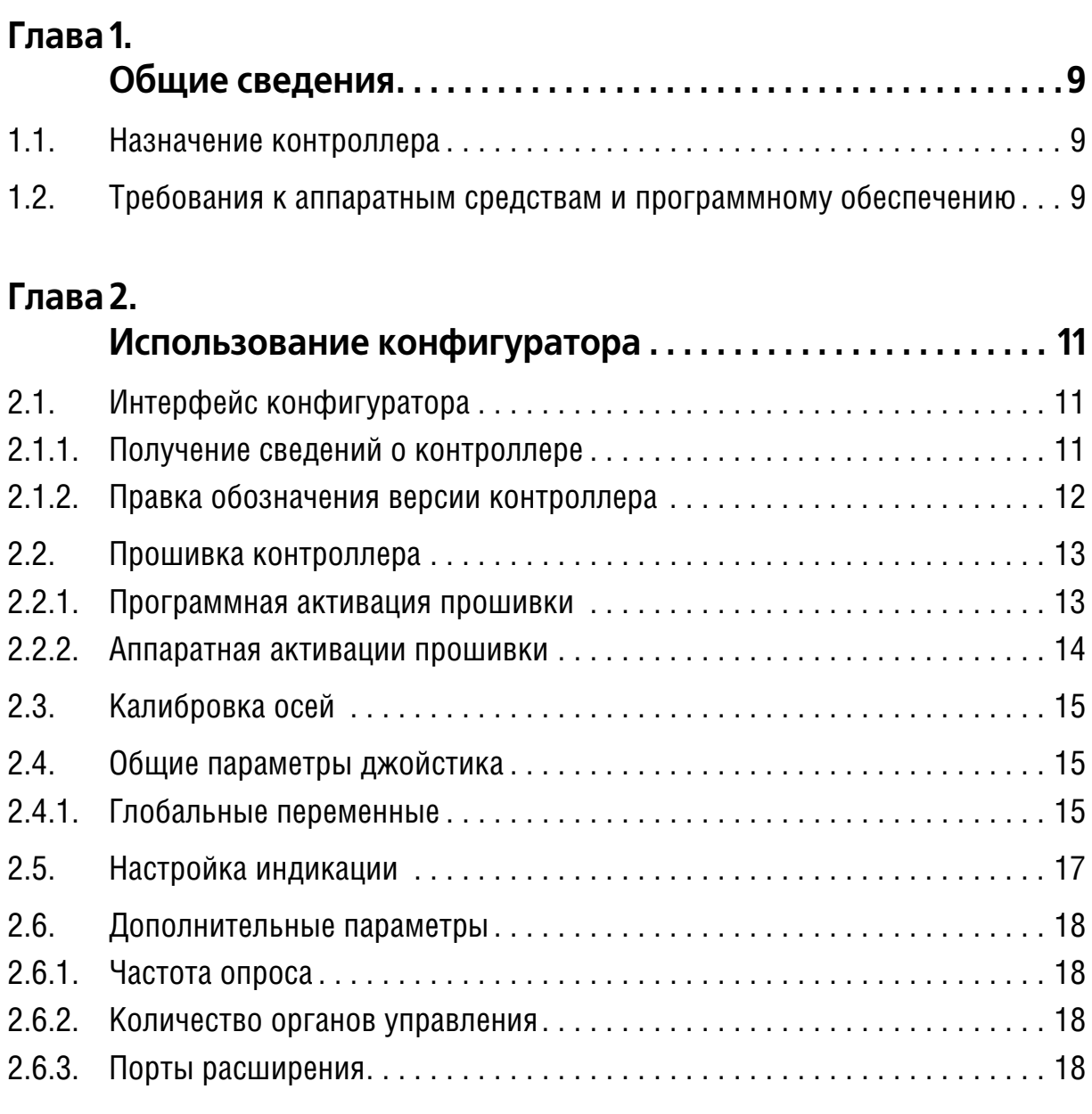

# **Глава 3.**

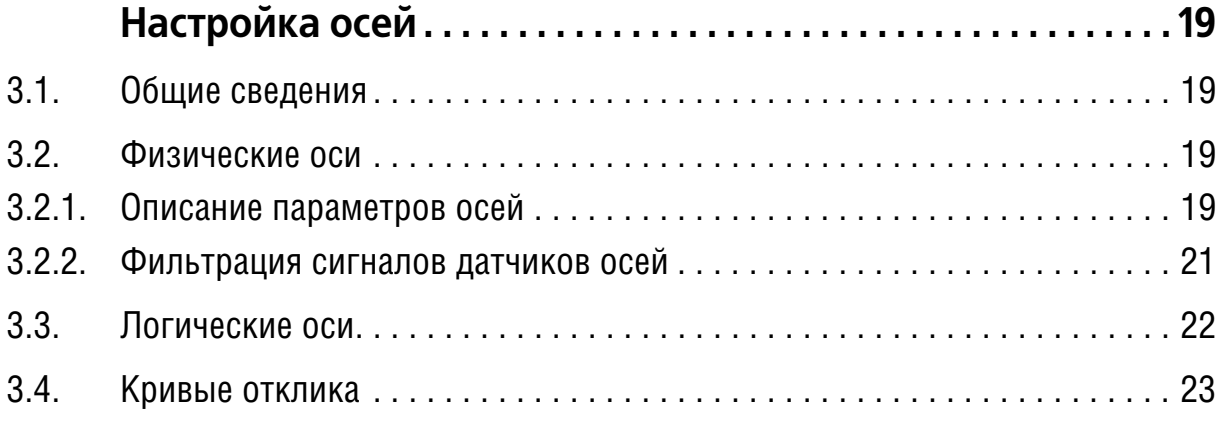

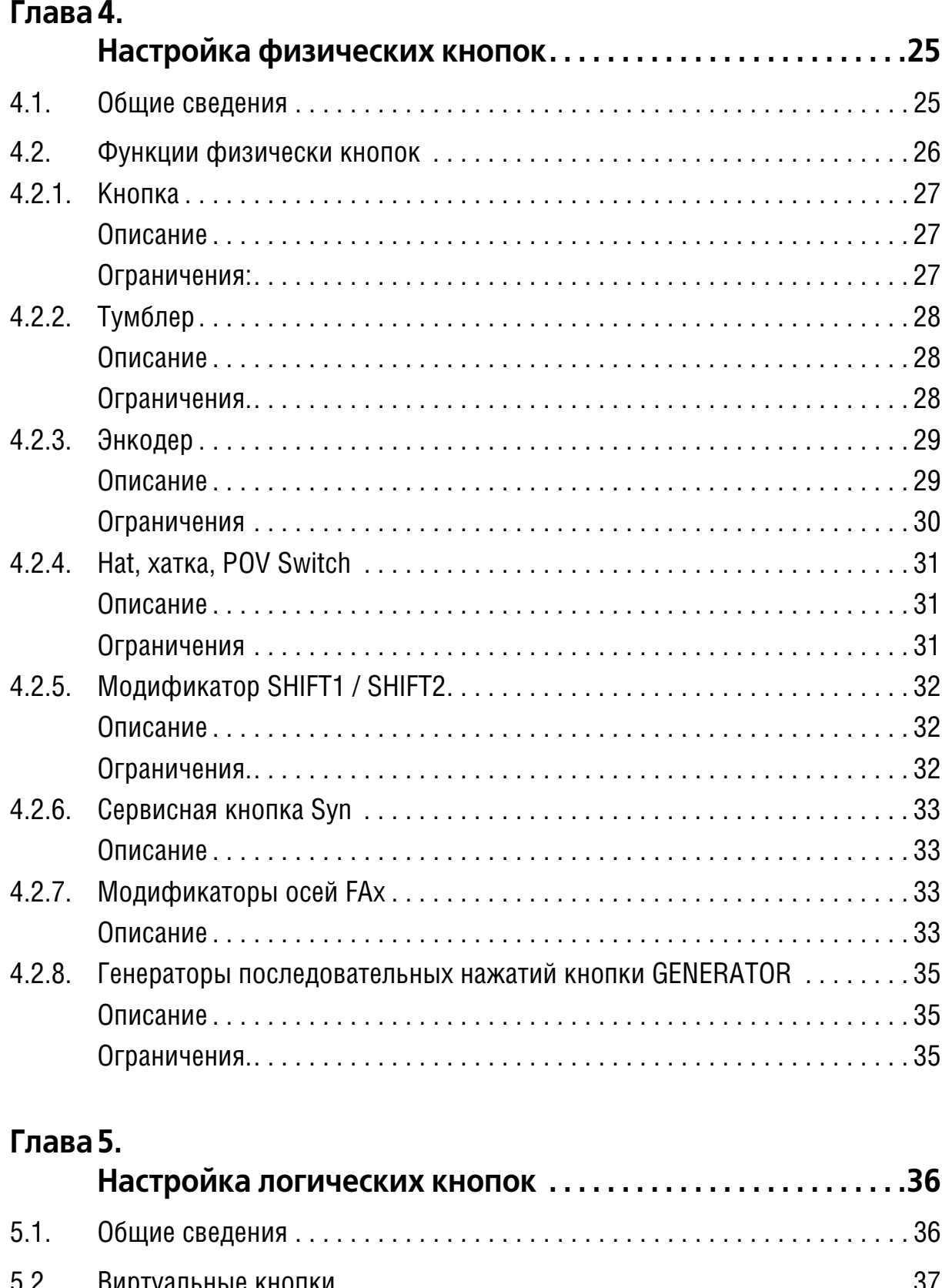

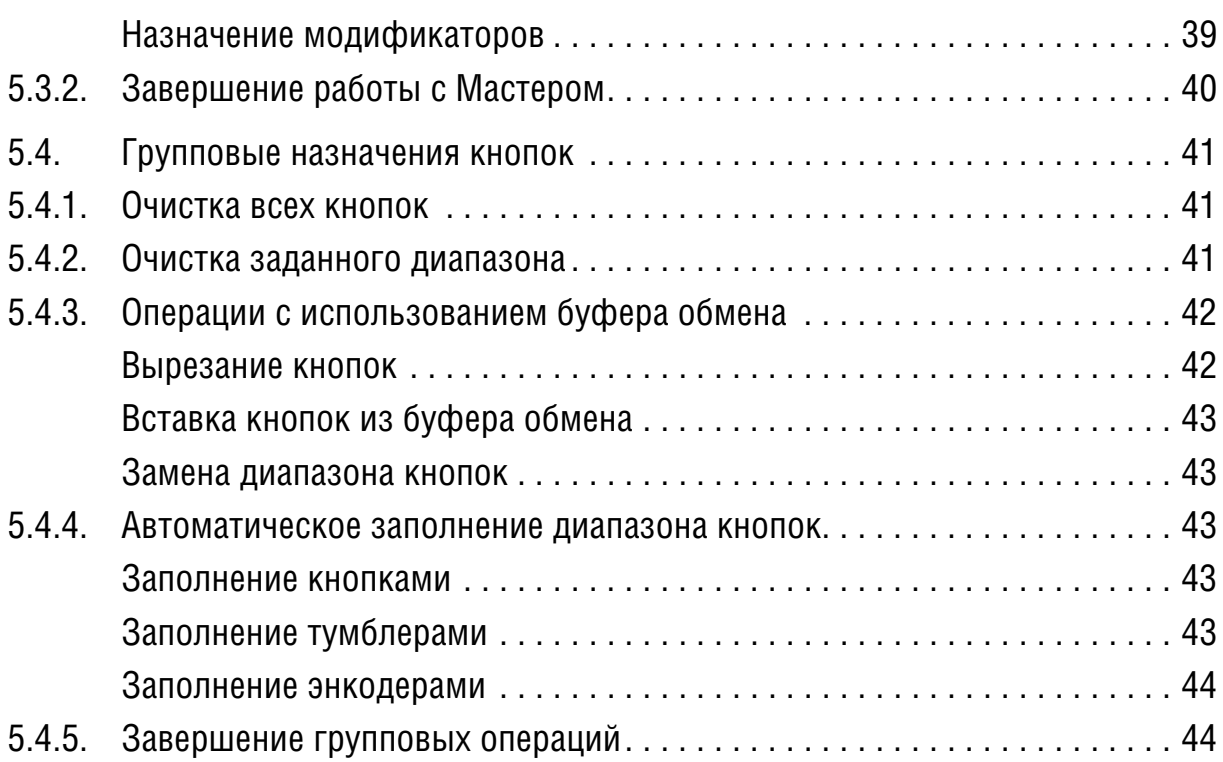

# **Глава 6.**

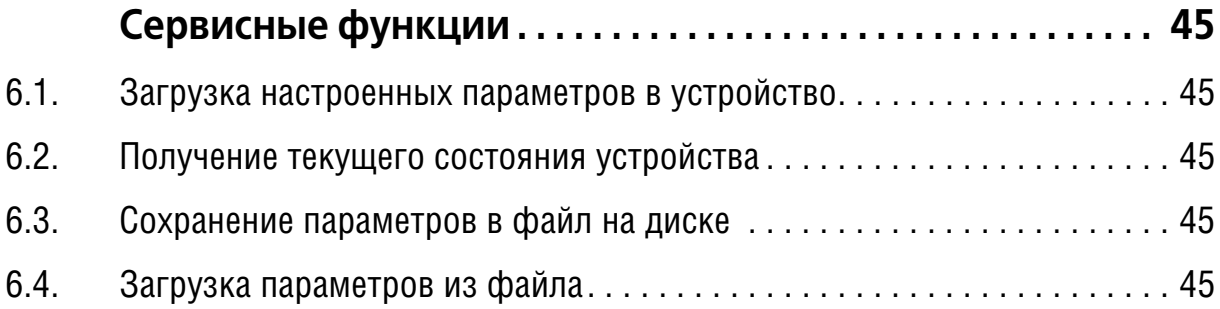

# **Глава 7.**

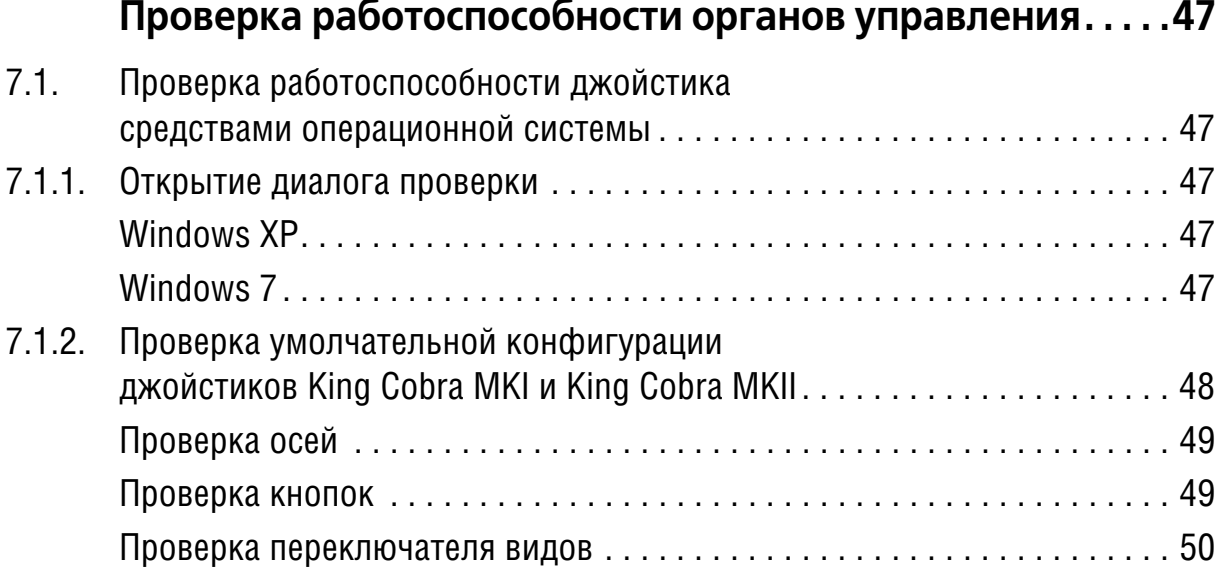

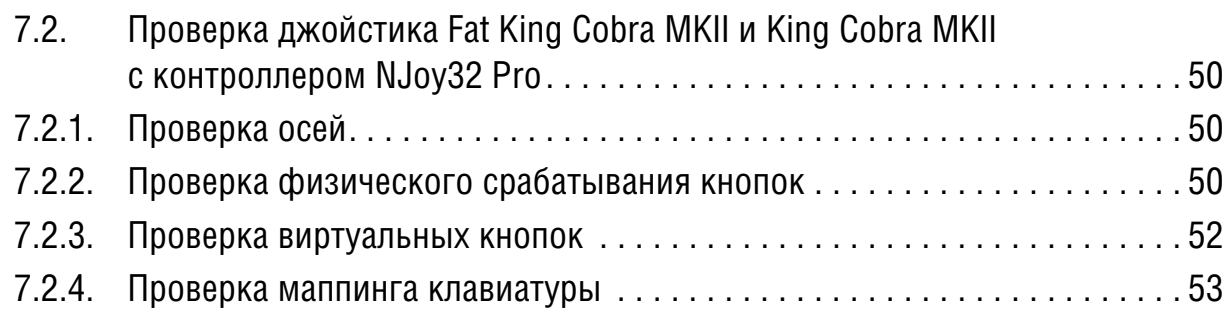

# Введение

Конфигуратор контроллера VKB Niov32 device предназначен для выполнения следующих действий:

- настройка органов управления устройства управления, работающего под управлением контроллера.
- добавление и настройка дополнительных органов управления,
- калибровка осей джойстика,
- сохранение параметров осей и кнопок в файл на диске и загрузка параметров из файла.

# Использование справочной системы

Элементы управления, расположенные в окне Adobe Reader - бесплатной программы просмотра документов, сохраненных в формате PDF, позволяют использовать различные способы доступа к содержанию документа.

Вкладка Закладки содержит структурированный список разделов документа. Команда Редактирование - Найти позволяет выполнить поиск вхождения строки текста в текущем документе. Поиск можно начать также, нажав комби-

нацию клавиш <Ctrl>+<F>. Чтобы перейти к следующему вхождению строки, следует нажать клавишу <F3>. Команда Редактирование — Поиск позволяет выполнить расширенный поиск слов.

Электронный документ содержит гипертекстовые ссылки. К ним относятся, например, наименования разделов на вкладке Закладки, номера рисунков и таблиц в тексте, ссылки на разделы документа, оформленные подчеркиванием (рис. 1, а) или указанием номера раздела (рис. 1, б).

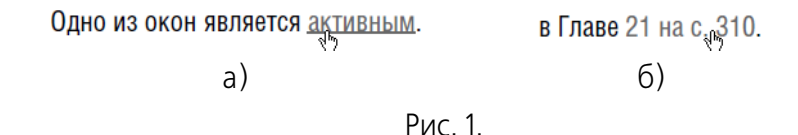

√իկ При наведении курсора на гиперссылку курсор изменяет форму. Чтобы перейти по ссылке, следует щелкнуть по ней левой кнопкой мыши.

Чтобы вернуться на то место в документе, откуда был выполнен переход, следует нажать комбинацию клавиш <Alt>+ ←, причем имеется в виду именно клавиша «стрелка влево», а не клавиша на дополнительной цифровой клавиатуре, совмещающая стрелку и цифру 4.

Замечания, советы и предупреждения в тексте отмечены следующими значка-МИ:

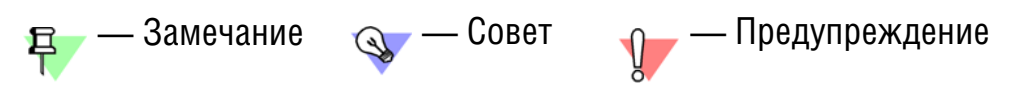

# **Техническая поддержка и сопровождение**

При возникновении каких-либо проблем с установкой и эксплуатацией устройств и программного обеспечения Виртуального Конструкторского Бюро обратитесь к документации и попробуйте найти сведения об устранении возникших неполадок.

Если указанные источники не содержат рекомендаций по возникшей проблеме, воспользуйтесь услугами технической поддержки ВКБ.

Страница ВКБ в Интернет: http://www.vkb-pro.ru

Перед обращением подготовьте, пожалуйста, подробную информацию о возникшей ситуации и ваших действиях, приведших к ней, а также о конфигурации используемого компьютера и периферийного оборудования.

# <span id="page-8-0"></span>Глава 1.0бщие сведения

Табл. 1.1.

#### <span id="page-8-1"></span> $1.1.$ Назначение контроллера

Контроллер VKB Njoy32 device обеспечивает функционирование джойстика в штатной комплектации, позволяет настраивать работу органов управления. входящих в комплект поставки, и дополнительных устройств.

Сведения о порядке добавления дополнительных устройств приведены в документе Модернизация джойстика King Cobra MKII Pro.

Контроллер имеет две версии, Light и Pro. Отличия функциональных возможностей различных версий контроллеров представлены в табл. 1.1.

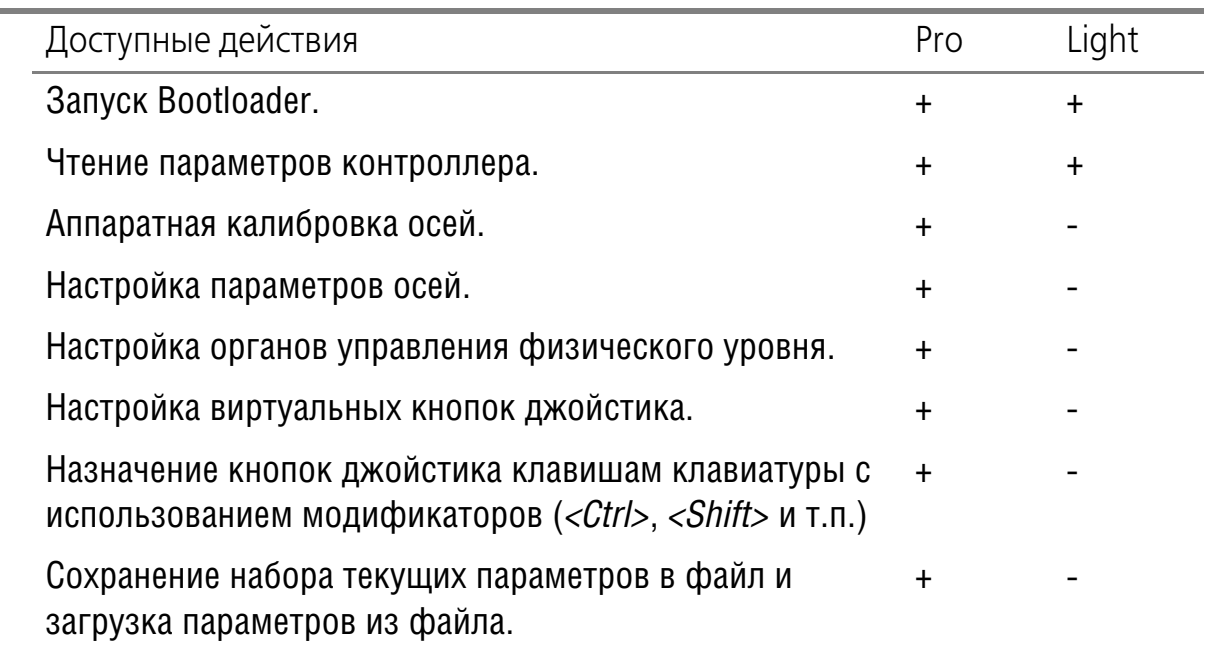

Конфигуратор контроллера VKB Njoy32 device (далее Конфигуратор) не требует установки. Он сохранен в файле VKBDevCfg-C.exe. Крайние версии файла можно скачать на сайте ВКБ www.vkb-pro.ru в разделе Скачать - Программное обеспечение.

В этом же разделе можно найти актуальные версии прошивки контроллера и программу обновления прошивки (далее Bootloader).

#### <span id="page-8-2"></span> $1.2.$ Требования к аппаратным средствам и программному обеспечению

Конфигуратор поддерживает контроллеры следующих моделей джойстиков:

- ▼ KingCobra (MKI)
- $\bullet$  платформа NJov32:
- ▼ MK20 Rudder
- ▼ KingСobra MKII
- ▼ Black Мamba
- ▼ Fat KingCobra MKII.

Конфигуратор функционирует под управлением операционных систем Windows XP, Windows 7. Разрешение монитора по ширине должно быть не менее 1024 пикселов.

# <span id="page-10-0"></span>**Глава 2.Использование конфигуратора**

# <span id="page-10-1"></span>**2.1. Интерфейс конфигуратора**

Конфигуратор сохранен в файле *VKBDevCfg-C.exe*. После запуска программы на экране появится окно **VKB DeviceConfig**. В строке заголовка окна указан номер текущей версии конфигуратора (рис. [2.1\)](#page-10-3).

<span id="page-10-3"></span>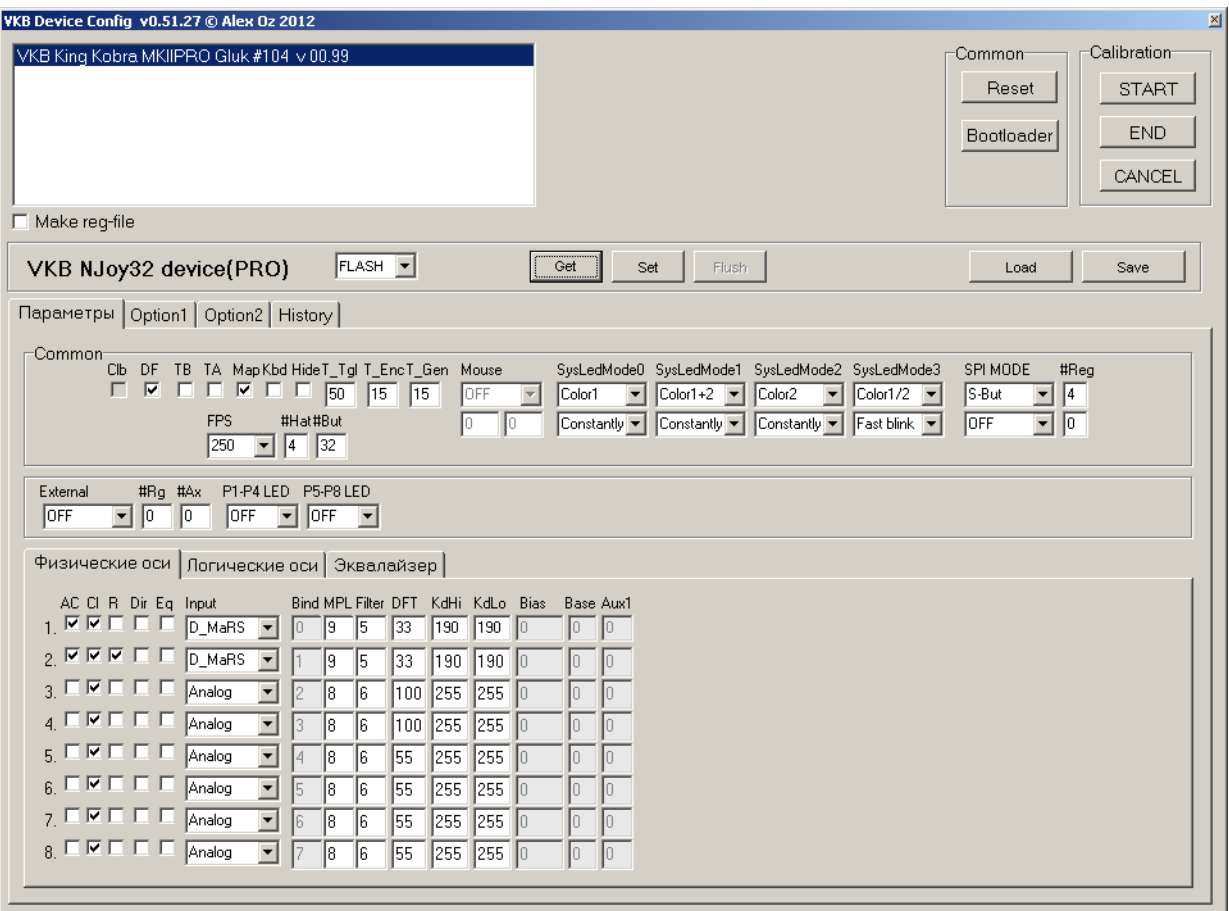

Рис. 2.1.

В списке устройств показаны наименования подключенных устройств управления. Обозначение контроллера содержит номер текущей прошивки.

В настоящем Руководстве приводится описание версии *Pro*. Часть рассмотренных функций для версии *Light* будет недоступна.

Для настройки джойстика необходимо выделить имя контроллера в списке.

# <span id="page-10-2"></span>**2.1.1. Получение сведений о контроллере**

Вкладка **History** содержит следующие сведения о контроллере:

▼ наименование,

且

▼ обозначение версии,

- версию прошивки,
- отображаемое имя контроллера.

<span id="page-11-1"></span>Содержание вкладки изображено на рис. 2.2.

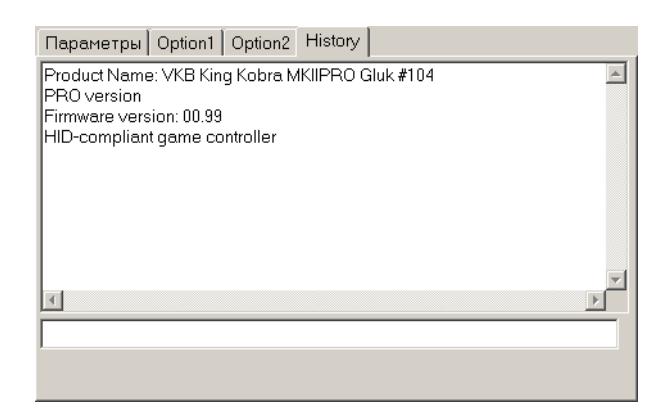

Рис. 2.2.

### <span id="page-11-0"></span>2.1.2. Правка обозначения версии контроллера

Если контроллер был приобретен в варианте Light и прошит до версии Pro пользователем, операционная система будет показывать прежнее обозначение, поскольку оно было прописано в реестре во время первого подключения контроллера.

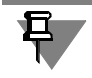

На вкладке **History** и в окне конфигуратора обозначение контроллера будет отображаться правильно, поскольку считывается из памяти джойстика.

Опция **Make reg-file** позволяет задать в системе истинное обозначение контроллера. Для этого необходимо выполнить следующие действия.

1. Включите опцию **Make reg-file** и выделите курсором мыши в списке обозначение контроллера, которое необходимо исправить.

В папке, где находится файл конфигуратора, появится файл экспорта реестра с именем del VID 231D&PID 0112. reg. Файл содержит команды удаления разделов реестра, в которых хранятся данные о калибровке контроллера и его обозначение. Таким образом конфигуратор не выполняет каких-либо действий по редактированию реестра, а только формирует для этого файл данных.

<span id="page-11-2"></span>2. Чтобы завершить удаление устаревшей информации, запустите на выполнение редактор реестра с подготовленными данными. Для этого достаточно выполнить двойной шелчок левой кнопкой мыши по имени файла экспорта реестра и разрешить системе внести изменения в реестр (рис. 2.3).

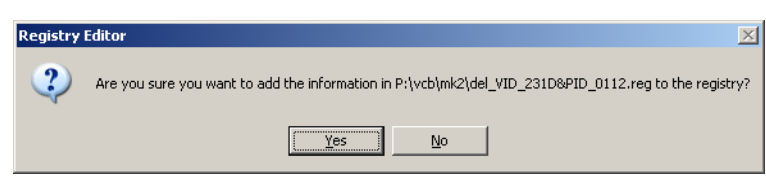

Рис. 2.3.

Указанные в файле разделы будут удалены из реестра. После этого сведения из памяти контроллера будут перечитаны заново и в диалогах Windows будет отображаться правильная версия контроллера.

Для выполнения указанных действий необходимо, чтобы текущий пользователь имел разрешения на правку реестра, то есть входил в систему с правами администратора.

#### <span id="page-12-0"></span>**2.2. Прошивка контроллера**

#### <span id="page-12-1"></span>**2.2.1. Программная активация прошивки**

Кнопка **BootLoader** в группе **Common** позволяет подготовить контроллер к обновлению прошивки. Собственно прошивка выполняется при помощи программы, сохраненной в файле *ZBootloader.exe*.

Перед выполнением прошивки рекомендуется переподключить джойстик к компьютеру, то есть извлечь кабель джойстика из порта USB и вставить его вновь.

<span id="page-12-2"></span>Запустите на выполнение файл *ZBootloader.exe.* На экране появится окно **Z+ Bootloader for Njoy32 platform** (рис. [2.4\)](#page-12-2).

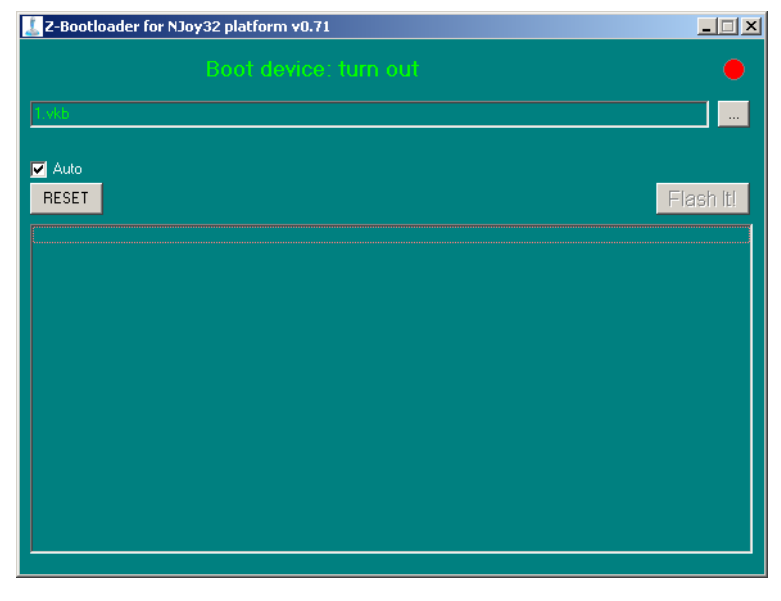

Рис. 2.4.

Сообщение **Boot device: turn out** окна говорит о том, что прошиваемое устройство недоступно.

В окне конфигуратора нажмите кнопку **Bootloader**. Содержание списка устройств изменится. В нем будет показано представление джойстика для прошивки в виде *VKB NJoy 32 platform* с указанием версии.

В окне Z-Bootloader for Njoy32 platform появится сообщении о подключении прошиваемого устройства.

Чтобы открыть файл прошивки, нажмите кнопку **Обзор**. На экране появится стандартный диалог открытия файлов Windows. В этом диалоге следует выбрать файл устанавливаемой прошивки. Эти файлы имеют расширение *vkb*. На момент подготовки руководства актуальной являлась прошивка версии 0.99, сохраненная в файле *KingKobraMKII\_v0\_99.vkb*.

Последние версии прошивок устройств, программ конфигурирования и прошивки можно скачать на официальном сайте ВКБ www.vkb-pro.ru.

Имя открытого файла появится в строке окна. Чтобы завершить прошивку, нажмите кнопку **Flash It!**.

В окне появится прогресс-индикатор, показывающий степень выполнения операции. На панель состояния будут последовательно выводиться сообщения о выполняемых операциях. После завершения операции джойстик автоматически будет отключен от программы прошивки. Окно программы можно закрыть.

В окне **VKB DeviceConfig** будут восстановлены обозначения контроллера и/ или виртуальной клавиатуры. Номер версии будет соответствовать установленной прошивке.

# <span id="page-13-0"></span>**2.2.2. Аппаратная активации прошивки**

При определенных обстоятельствах невозможно подготовить контроллер к прошивке программным способом, описанным в разделе [2.2.1.](#page-12-1) Это может произойти, например, если джойстик не опознается операционной системой. В этом случае имя джойстика не будет присутствовать в списке окна **VKB DeviceConfig**.

Чтобы подготовить контроллер к прошивке в таком случае, следует, запустив программу прошивки, замкнуть джампер **BOOT** на нижней плате контроллера (рис. 2.5).

 $\ldots$ 

它

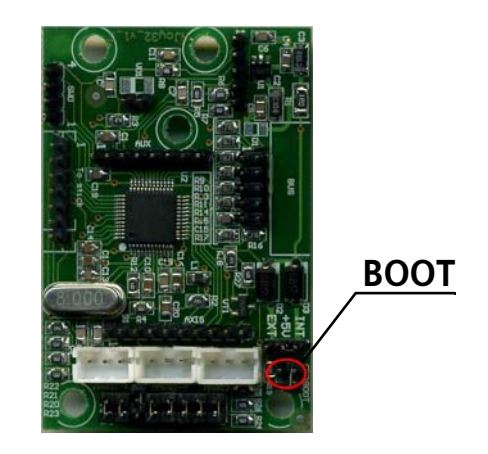

Рис. 2.5.

Дальнейшие действия по прошивке не отличаются от рассмотренных в разделе [2.2.1 на с. 13](#page-12-1).

# <span id="page-14-0"></span>**2.3. Калибровка осей**

Конфигуратор контроллера позволяет выполнить калибровку осей джойстика. Для этого следует выполнить следующие действия.

- ▼ На вкладке **Физические оси** включите опцию **Cl** (см. разде[л 3.2.1 на с. 19](#page-18-3)) для тех осей, которые необходимо калибровать.
- ▼ В группе **Calibration** нажмите кнопку **START**.

Характер свечения двухцветного светодиода будет соответствовать параметрам, заданным при его настройке (см. разде[л 2.5 на с. 17\)](#page-16-0).

- ▼ Поочередно переместите каждую калибруемую ось между крайними положе# ниями.
- ▼ Нажмите кнопку **End** в группе **Calibration**.

Кнопка **CANCEL** позволяет прервать калибровку, не сохраняя ее результаты.

# <span id="page-14-1"></span>**2.4. Общие параметры джойстика**

#### <span id="page-14-2"></span>**2.4.1. Глобальные переменные**

Элементы управления, расположенные в группе **Common** позволяют настроить глобальные параметры контроллера.

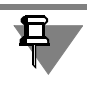

Все настройки контроллера, выполненные в его окне, необходимо загружать в его внутреннюю память (см. разде[л 6.1 на с. 45](#page-44-1)).

Назначение элементов управления показано в табл[. 2.1 на с. 16](#page-15-0).

# <span id="page-15-0"></span>Табл. 2.1. Глобальные параметры контроллера

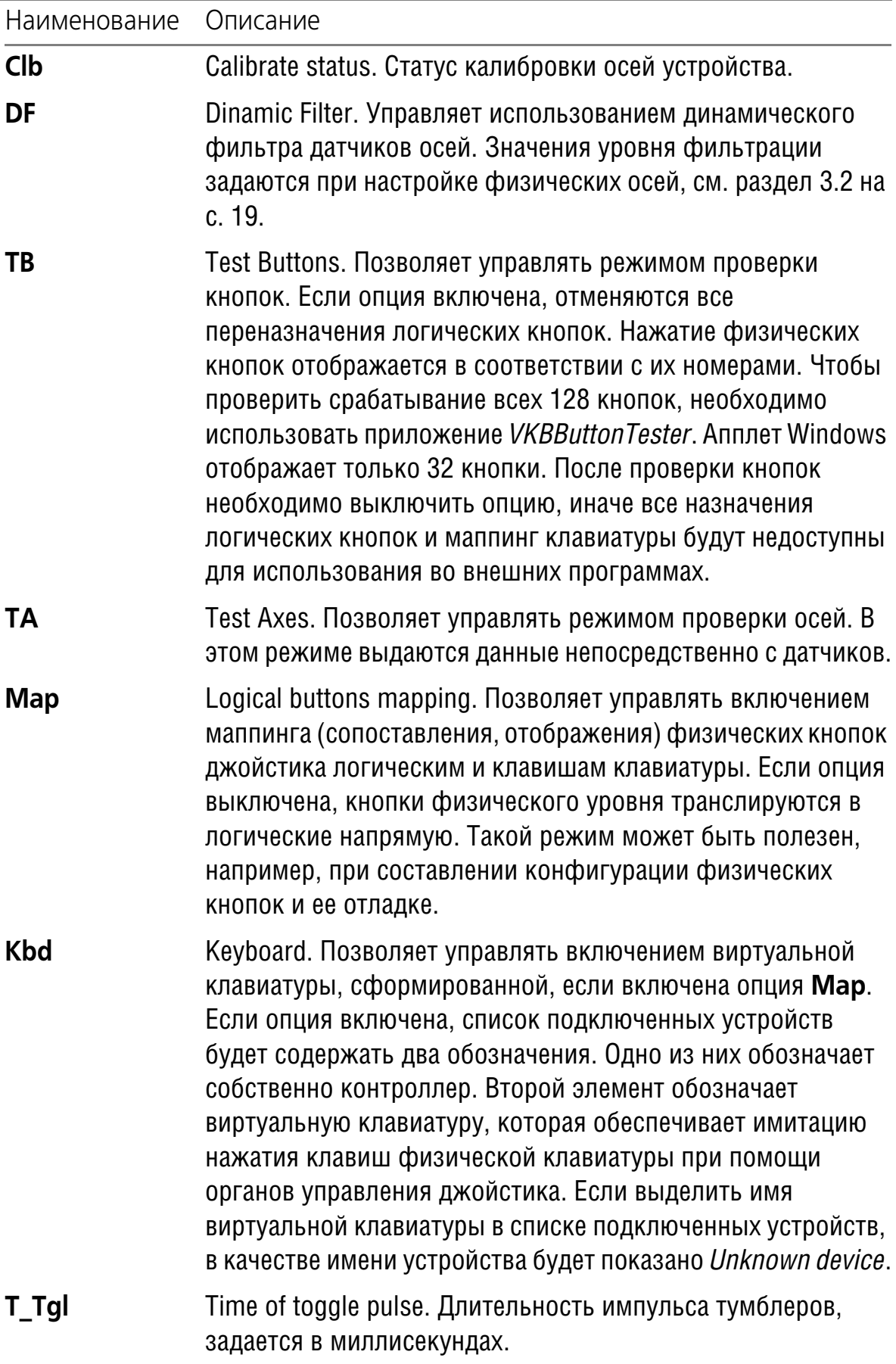

Табл. 2.1. Глобальные параметры контроллера

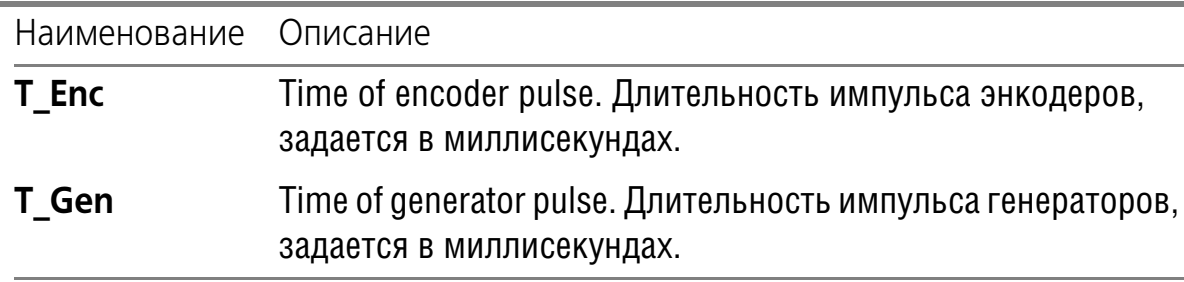

Рекомендуется задавать значение параметра Т Епс в пределах от 10 до 50 мс. Чем больше это значение, тем большее время требуется на выдачу очереди нажатий. Значения в пределах 10 - 20 мс рекомендуются при использовании внутреннего маппера клавиатуры. При использовании внешних мапперов значение параметра должно быть не менее 20 мс.

#### <span id="page-16-0"></span> $2.5.$ Настройка индикации

Назначение органов управления джойстика можно изменять, используя кнопки-модификаторы (см. раздел 4.2.7 на с. 33). Светодиод, расположенный на ручке джойстика, предназначен для индикации режимов кнопок-модификаторов. Для настройки индикации необходимо задать значения параметров в соответствии с табл. 2.2.

Табл. 2.2. Соответствие режимов работы кнопок параметрам конфигуратора

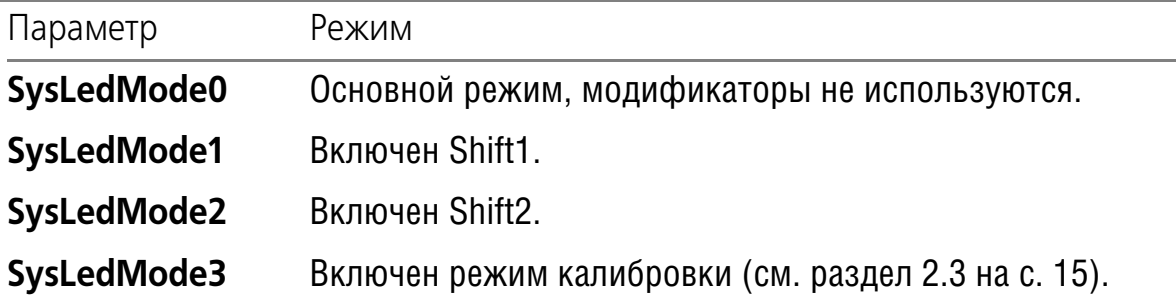

Индикация режимов характеризуется цветом и частотой мерцания светодиода.

Чтобы задать параметры индикации, следует выбрать цвет из раскрывающегося списка Color mode sysled и характер мерцания из раскрывающегося списка Режим светодиода.

Вариант Color1 соответствует красному цвету, Color2 — зеленому. Варианты Color1/2, Color2/1 и Color1+2 позволяют задать комбинации этих цветов.

Раскрывающийся список Режим светодиода содержит следующие варианты:

- Off индикатор выключен,
- Constantly постоянное свечение.
- ▼ **Slow Blink** медленное мерцание,
- ▼ **Fast Blink** быстрое мерцание,
- ▼ **UltraFast** очень быстрое мерцание.

#### <span id="page-17-0"></span>**2.6. Дополнительные параметры**

#### <span id="page-17-1"></span>**2.6.1. Частота опроса**

Раскрывающийся список **FPS** позволяет выбрать значение частоты опроса контроллера по шине USB (Гц).

#### <span id="page-17-2"></span>**2.6.2. Количество органов управления**

Поле **#Hat** позволяет задать количество хаток, подключенных к контроллеру. Максимальное количество равно 4.

Поле #**But** позволяет задать количество кнопок, подключенных к контроллеру. Максимальное количество равно 128.

#### <span id="page-17-3"></span>**2.6.3. Порты расширения**

Контроллер имеет два порта расширения для подключения внешних дополнительных модулей. Режимы работы портов расширения определяются группой параметров **SPI Mode**.

Раскрывающийся список **SPI1 port mode** позволяет выбрать режим работы порта:

- ▼ **OFF** порт не используется,
- ▼ **S+but** к порту подключены стандартные регистровые платы расширения кнопок.

Количество регистров указывается в поле **#Reg**. По умолчанию количество регистров равно 4. Два из них используются ручкой джойстика, они подключены к порту №1 контроллера разъемом, обозначенным *To Stick*. Два регистра, реализованные в виде разъемов X10 и X11, доступны для установки дополнительных органов управления. Подключение кнопок, тумблеров и т.п. подробно рассматривается на примере установки панелей расширения, волшебным образом превращающих джойстик King Cobra MKII в Fat King Cobra в документе *Модернизация джойстика King Cobra MKII Pro Руководство пользователя*.

Использование портов расширения выходит за рамки настоящего руководства.

# <span id="page-18-0"></span>Глава З.Настройка осей

#### <span id="page-18-1"></span> $3.1.$ Общие сведения

<span id="page-18-4"></span>Элементы управления, расположенные на вкладке Параметры (рис. 3.1), позволяют выполнить настройку осей джойстика, подключенных к контроллеpy.

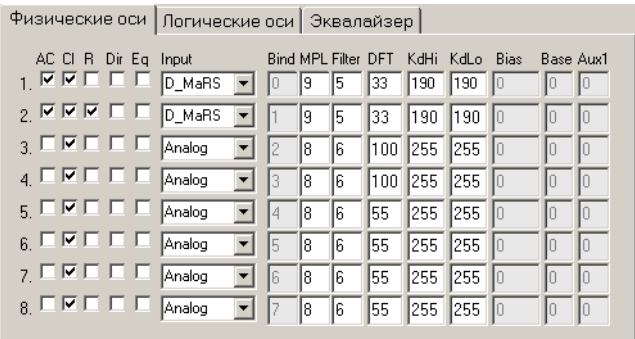

Рис. 3.1.

Максимальное количество осей, поддерживаемое контроллером, равно восьми. Каждая ось описывается одинаковым набором параметров. Для того, чтобы ось можно было использовать во внешних приложениях, необходимо кроме физического подключения задать правильные значения этих параметров.

#### <span id="page-18-2"></span> $3.2.$ Физические оси

### <span id="page-18-3"></span>3.2.1. Описание параметров осей

Элементы управления, расположенные на вкладке Физические оси (рис. 3.1), позволяют задать аппаратные параметры осей. Эти параметры приведены в табл. 3.1.

<span id="page-18-5"></span>Табл. 3.1. Параметры физических осей

| Элемент<br>управления | Описание параметра                                                                                                    |
|-----------------------|----------------------------------------------------------------------------------------------------|
| <b>AC</b>             | Auto Center. Опция позволяет управлять автоматическим<br>определением центрального положения оси при старте<br>контроллера.                                                                                       |
|                       | Auto Calibrate. Опция позволяет управлять автоматической<br>калибровкой оси при старте контроллера. Также эта опция<br>должна быть включена при выполнении калибровки<br>пользователем (см. раздел 2.3 на с. 15). |

# Табл. 3.1. Параметры физических осей

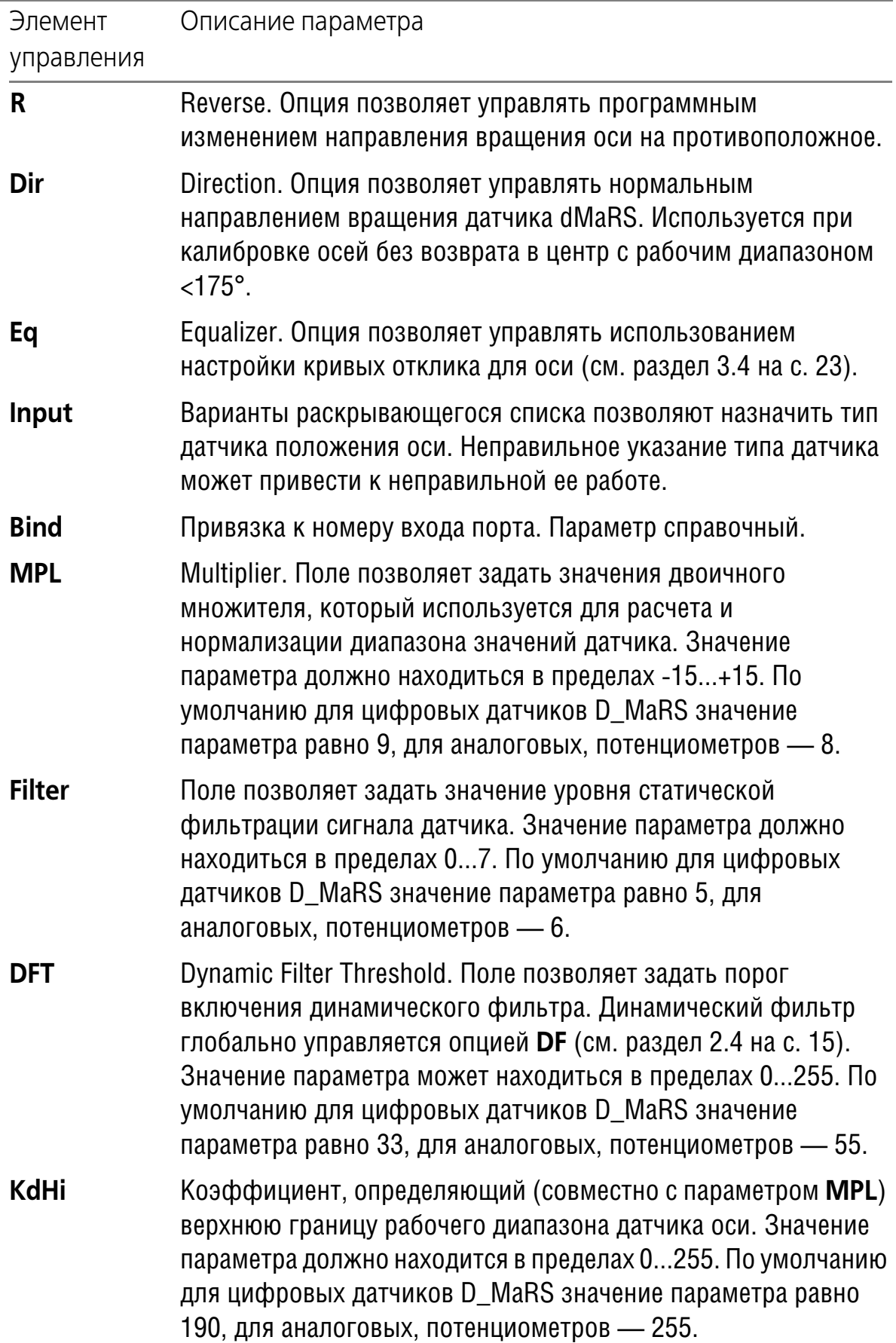

Табл. 3.1. Параметры физических осей

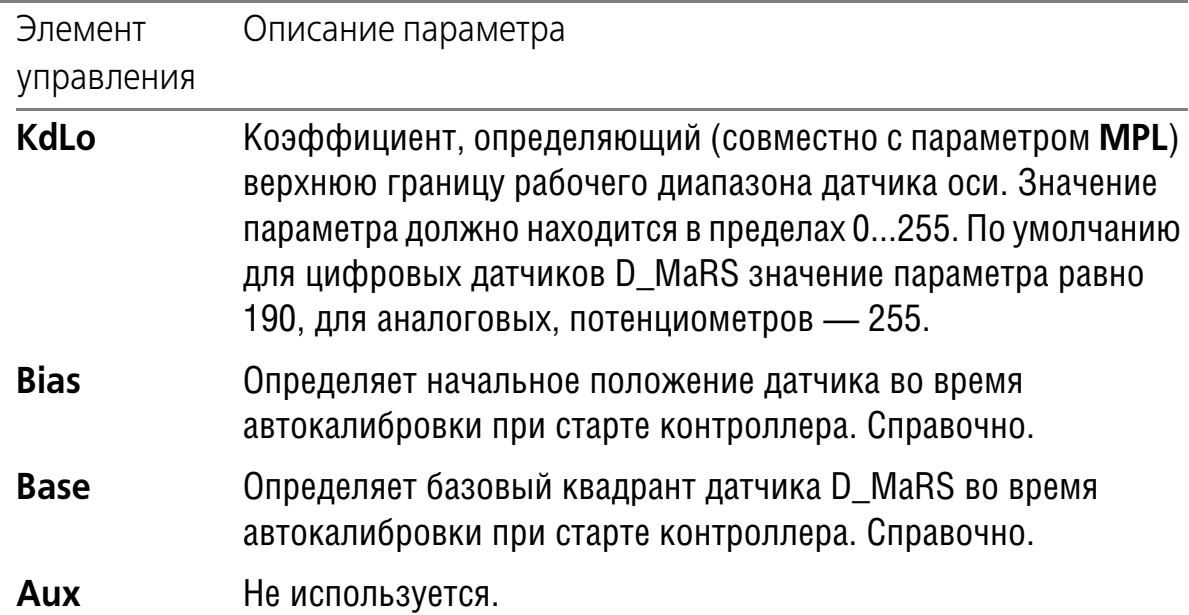

#### <span id="page-20-0"></span>3.2.2. Фильтрация сигналов датчиков осей

Чувствительность датчиков и точность механики джойстика делают заметными колебания ручки, связанные с непроизвольными движениями руки (тремор). Фильтрация сигналов позволяет сглаживать эти паразитные колебания. Применяется статическая и динамическая фильтрация. При использовании статической фильтрации коэффициент фильтрации является постоянным для всех диапазонов перемещения ручки. Статическая фильтрация используется, если выключена опция DF, управляющая динамической фильтрацией (см. раздел 2.4 на с. 15).

Если эта опция включена, используется динамическая фильтрация. При этом значение коэффициента зависит от величины перемещения ручки. Верхнее значение коэффициента, то есть порог срабатывания фильтра, равно значению поля **DFT**.

По умолчанию оно равно 18 для 8000 отсчетов внутреннего диапазона изменения сигнала датчика в одну сторону, или ~0,2% от хода ручки. Это означает, что при небольших отклонениях ручки, не превышающих 0,2% полного хода, сглаживание максимально. Если отклонение превышает указанное значение, коэффициент фильтрации скачкообразно уменьшается до минимального значения. Если разность сигналов между отсчетами датчика оси будет меньше значения поля DFT, значение коэффициента фильтрации плавно будет увеличиваться до заданного значения.

Чтобы отключить динамическую фильтрацию для конкретной оси, следует задать для нее значение поля DFT равным 0. Для нее будет действовать статическая фильтрация.

Чем сильнее фильтрация сигналов, тем более «вялым» может оказаться отклик на движение ручки. Чтобы отклик был максимально резким, следует задать **DFT**=0, **Filter**=1.

# <span id="page-21-0"></span>**3.3. Логические оси**

且

<span id="page-21-1"></span>Элементы управления, расположенные на вкладке **Логические оси** (рис[. 3.2](#page-21-1)), позволяют задать параметры логических осей, которые передаются во внешние программы.

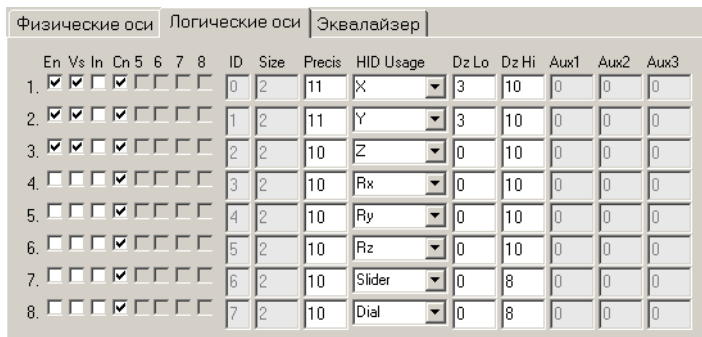

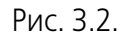

Эти параметры приведены в табл[. 3.2](#page-21-2).

<span id="page-21-2"></span>Табл. 3.2. Параметры логических осей

| Имя | Описание                                                                                                    |
|-----|----------------------------------------------------------------------------------------------------|
| En  | Enabled. Опция позволяет управлять включением оси. При этом<br>выполняются все расчеты, связанные с осью, даже если ось не<br>объявляется видимой в HID-репорте устройства (опция Vs).<br>Такой режим может быть использован для отображения<br>вращения аналоговой оси в серию нажатий кнопок. |
| Vs  | Visible. Опция позволяет управлять видимостью оси внешними<br>программами. Таким образом ось должна быть не только<br>включена, но и видима. В этом случае она будет объявлена в<br>HID-репорте устройства.                                                                                     |

Табл. 3.2. Параметры логических осей

| Имя              | Описание                                                                                                    |
|------------------|----------------------------------------------------------------------------------------------------|
| <b>In</b>        | Inversion. Опция позволяет изменять направление логической<br>оси, видимое внешними программами, на противоположное. В<br>отличие от инверсии сигналов физических осей (см.<br>раздел 3.2.1 на с. 19, опция R), которая производится в самом<br>начале обработки сигнала, инверсия логических осей<br>производится уже в самом конце. Для простых осей в<br>большинстве случаев результат будет одинаковым, но в<br>некоторых случаях способ включения инверсии может иметь<br>значение. |
| Cn               | Center. Опция задает положение нижней мертвой зоны, в<br>середине рабочего диапазона для оси с центром (опция<br>включена) или у ее крайнего положения (опция выключена).                                                                                                    |
| ID               | Identity. Указывает привязку логических осей к данным<br>физических осей. Справочный параметр.                                                                                                    |
| <b>Size</b>      | Размер данных в тетрадах, смещенный на 1. Справочный<br>параметр.                                                                                                    |
| <b>Precis</b>    | Precision. Разрядность оси в HID, бит.                                                                                                    |
| <b>HID Usage</b> | Название оси в HID. Не рекомендуется изменять<br>умолчательные названия. Изменение имени оси может<br>привести к ее неработоспособности.                                                                                                    |
| Dz Lo            | Deadzone Low/Center. Размер мертвой зоны. Если ось имеет<br>центр, мертвая зона находится в центре, если ось без центра -<br>у нижнего предела.                                                                                                    |
| Dz Hi            | Deadzone High. Размер мертвой зоны. Если ось имеет центр,<br>мертвых зон две по краям диапазона, если ось без центра - у<br>верхнего предела.                                                                                                    |
| AUX3             | <b>AUX1, AUX2, Не используются.</b>                                                                                                    |

# <span id="page-22-0"></span>**3.4. Кривые отклика**

Элементы управления, расположенные на вкладке **Эквалайзер**, позволяют настроить кривые отклика осей (рис. [3.3\)](#page-22-1).

<span id="page-22-1"></span>Чтобы настроить кривую отклика оси, следует выполнить следующие действия.

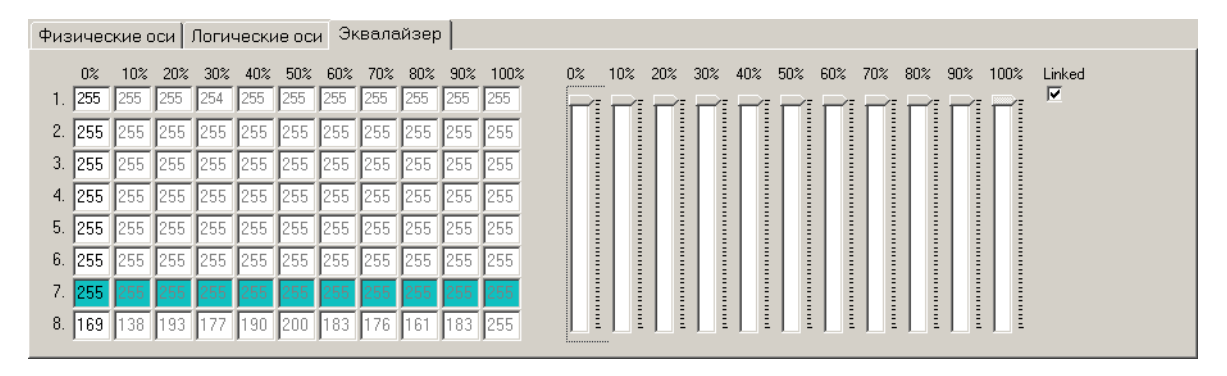

Рис. 3.3.

- 1. Выделите строку, номер которой соответствует номеру оси.
- 2. Перемещайте движки таким образом, чтобы кривая приняла желаемый вид. Значения в полях оси будут соответствовать положению движка. Опция Linked позволяет связать положения движков между собой. При этом для перемещения становится доступным только движок 10%. При его перемещении остальные движки будут перемещаться автоматически таким образом, что линия, соединяющая движки, будет являться прямой.

# <span id="page-24-0"></span>Глава 4. Настройка физических кнопок

#### <span id="page-24-1"></span>4.1. Общие сведения

<span id="page-24-2"></span>Настройка физических кнопок выполняется на вкладке Option1 (рис. 4.1).

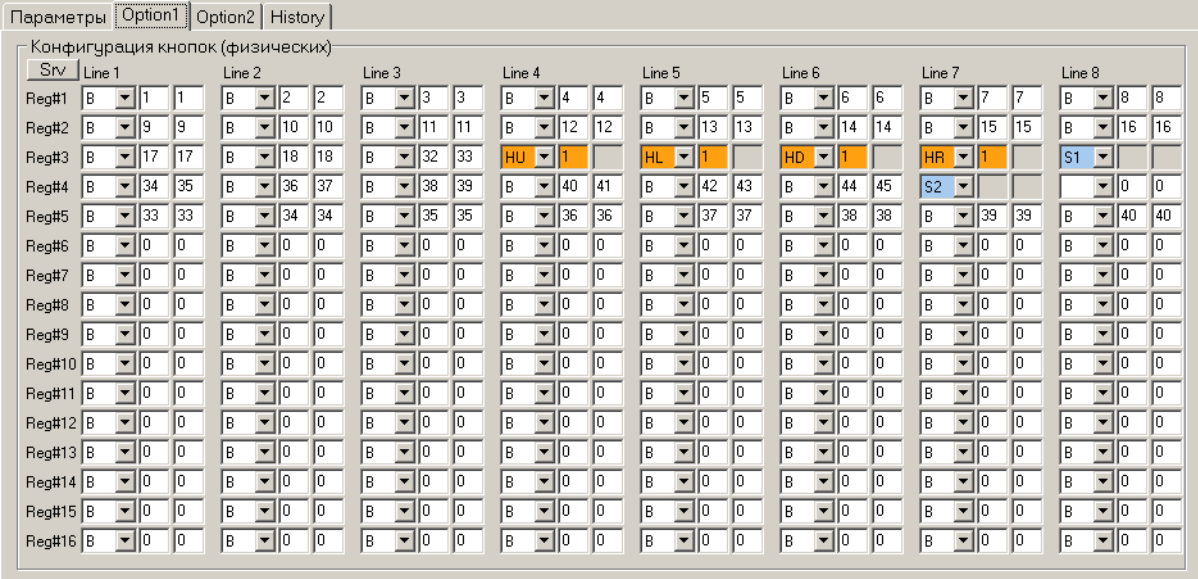

Рис. 4.1.

Регистры Reg#1...Reg#16 представляют собой группы кнопок. Они соответствуют их физическому объединению по разъемам на плате контроллера. Кнопки регистра Reg #1 отображают кнопки, подключенные к разъему X11 платы контроллера.

Разъем X11 ошибочно промаркирован как BTN 9-16. Фактически кнопки этого разъема имеют номера с 1 по 8.

Таким образом элементы первого регистра отображают кнопки 1...8. Номера кнопок соответствуют номерам линий Line 1...Line 8. Номера линий соответствуют номерам проводников кабеля, начиная с третьего (первые два проводника заземлены).

Наименование Кнопка является условным. Физически к контроллеру могут быть подключены кнопки, тумблеры, энкодеры, хатки и другие устройства, принцип действия которых основан на замыкании и размыкании контактов. В свою очередь эти устройства для внешних программ могут сконфигурированы в качестве различных виртуальных устройств. Например, хатка, которая физически является четырехпозиционным переключателем, может быть сконфигурирована в качестве именно такого переключателя или четырех отдельных кнопок и т.п. Кнопка может быть назначена тумблером. В этом случае будут отдельно обрабатываться события ее нажатия и отпускания.

Аналогично первому регистру элементы регистра *Reg #2* представляют собой кнопки, подключенные к разъему *X10* (*BTN 18*) платы контроллера. Элементы регистров 3 и 4 отображают кнопки штатной ручки РУС.

Остальные регистры предназначены для конфигурирования органов управления, подключаемых при помощи плат расширения.

Параметры каждой кнопки задаются следующими элементами управления:

- ▼ раскрывающийся список FS селектор функций, позволяющий задать функциональное назначение кнопки,
- ▼ поля **F1** и **F2**, позволяющие задать числовые значения параметров кнопки.

<span id="page-25-1"></span>По умолчанию при нажатии физической кнопки система зафиксирует это событие, то есть одинарное нажатие. Номер логической кнопки, нажатой без переназначения (см. разде[л 5.1 на с. 36\)](#page-35-1), соответствует номеру физической кнопки. Чтобы узнать номер физической кнопки, следует навести курсор мыши на поле **FS1** этой кнопки (см. рис[. 4.2](#page-25-1)).

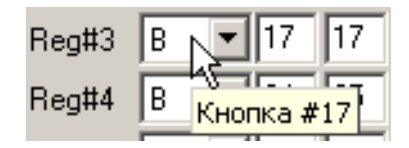

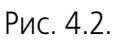

Таким образом по умолчанию количество доступных системе кнопок соответствует количеству физически подключенных кнопок.

Чтобы увеличить количество доступных органов управления используется механизм модифицирования кнопок. Этот механизм позволяет использовать модификатор кнопок (шифт, Shift). Назначение модификатора аналогично клавишам *Ctrl*, *Alt*, *Shift*, расположенным на клавиатуре. Контроллер поддерживает до двух модификаторов. Применение шифтов позволяет назначать одной физической кнопке три логических.

# <span id="page-25-0"></span>**4.2. Функции физически кнопок**

Физические кнопки могут быть сконфигурированы в качестве следующих устройств:

- ▼ кнопка,
- ▼ тумблер,
- ▼ энкодер,
- ▼ Hat switch, хатка,
- ▼ Shift, модификатор кнопок,
- ▼ сервисная кнопка,
- ▼ модификатор осей,
- ▼ генератор последовательных нажатий.

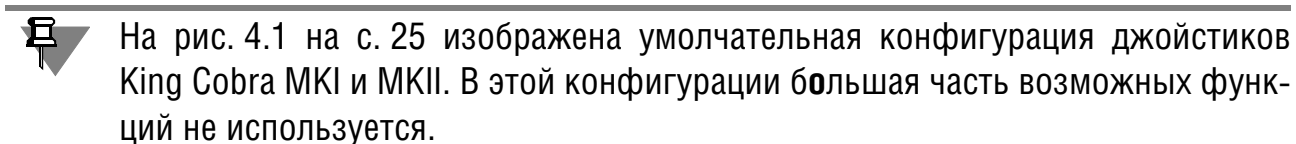

#### <span id="page-26-0"></span>**4.2.1. Кнопка**

FS=B

 $F1 = N1$ 

 $F2 = N2$ 

# <span id="page-26-1"></span>**Описание**

При нажатии кнопки происходит срабатывание логической кнопки, номер которой соответствует порядковому номеру физической кнопки.

Поля **F1** и **F2** задают номера виртуальных кнопок с номерами *N1* и *N2*, которые будут нажаты при действии модификаторов *Shift1* или *Shift2*. Чтобы действие модификаторов не распространялось на кнопку, необходимо задать значения *N1* и *N2* равными номеру физической кнопки.

#### **Пример 1.**

<span id="page-26-3"></span>На рис[. 4.3](#page-26-3) изображена кнопка № 17. Она расположена на первой линии третьего регистра, то есть это первая кнопка, расположенная на ручке джойстика. Физически это откидывающийся курок *ClasterFire*.

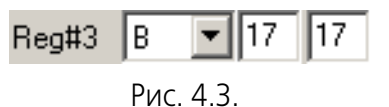

Она используется в качестве кнопки, о чем свидетельствует вариант **В** раскрывающегося списка. В данном случае действие кнопки не зависит от модификаторов. При использовании любого из них она будет представлена как кнопка №17.

# <span id="page-26-2"></span>**Ограничения:**

Кнопка может быть расположена на любых линиях регистра. Контроллер поддерживает до 128 кнопок.

#### **Пример 2.**

<span id="page-26-4"></span>Значения полей **F1** и **F2** кнопки 19, расположенной на третьей линии третьего регистра, равны, соответственно, 32 и 33 (рис[. 4.4\)](#page-26-4).

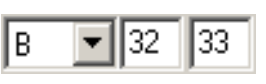

Рис. 4.4.

Таким образом, при нажатии этой кнопки вместе с кнопкой, назначенной *Shift1* она будет отображаться как кнопка 32, вместе с *Shift2* — как кнопка 33.

Указанные номера имеют значения внутри контроллера. Номера кнопок, отображаемые в DirectX, соответствуют номерам логических кнопок. Назначение этих номеров рассматривается в Главе [5 на с. 36.](#page-35-0)

### <span id="page-27-0"></span>**4.2.2. Тумблер**

- FS=Tg
- $F1 = N1$

F<sub>2</sub> - нет

# <span id="page-27-1"></span>**Описание**

При замыкании тумблера происходит нажатие на кнопку, номер которой соответствует порядковому номеру линии тумблера. При размыкании происходит нажатие кнопки, номер которой задан в поле **N1**. Если значение этого поля совпадает с номером кнопки, то при замыкании и размыкании тумблера будет нажата одна и также кнопка.

Текущее состояние тумблера не фиксируется. Если в качестве тумблера действительно назначен тумблер, имеющий фиксированное положение, то после его переключения назначенная кнопка не будет находиться в нажатом состоянии постоянно. Длительность импульса тумблеров определяется значением глобального параметра контроллера **T\_Tgl** (Time of toggle pulse), она задается в 8 миллисекундах.

# <span id="page-27-2"></span>**Ограничения.**

Тумблеры могут располагаться на любых линиях. Контроллер поддерживает до 64 тумблеров. Действие модификаторов *Shift1* и *Shift 2* на тумблеры не распространяется.

#### **Пример 3.**

<span id="page-27-3"></span>На рис. [4.5](#page-27-3) изображен пример назначения тумблера.

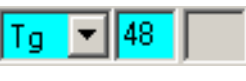

Рис. 4.5.

Он расположен на четвертой линии второго регистра, то есть имеет номер 12. Таким образом при замыкании тумблера произойдет срабатывание кнопки №12, при его размыкании — кнопки №48.

#### <span id="page-28-0"></span>**4.2.3. Энкодер**

FS1=Enc,  $F1 - 1 = N1$ ,  $F1-2 - HET$ , FS2-нет.  $F2-1=V1$ ,  $F2 - 2 = V2$ 

#### <span id="page-28-1"></span>**Описание**

Энкодер представляет собой преобразователь угла поворота в последовательность импульсов. Примером использования энкодера является колесо прокрутки мыши. Конструктивно энкодер похож на переменный резистор. В системе энкодер представляется в виде трех кнопок. Вращение оси реализуется в серии нажатий двух кнопок. Кнопки срабатывают в зависимости от направления вращения. Третья кнопка срабатывает при продольном нажатии на ось. Энкодер удобно использовать для управления объектами, абсолютное положение которых не связано в положением органа управления. Примером подобных объектов является угол обзора (зум), триммеры и т.п. То есть вращением оси задается некое положение объекта, например, угол обзора 85°. Нажатием кнопки можно задать этому объекту предусмотренное стандартное положение (широкоугольный обзор). Вне зависимости от положения оси следующее изменение угла обзора будет происходить от широкоугольного обзора. Если связывать обзор с осью, то угол обзора будет жестко связан с ее положением. Таким образом работают наиболее распространенные инкрементальные энкодеры. Работа абсолютного энкодера сходна с работой обычной оси.

Энкодер требует две линии для подключения оси и одну линию для кнопки, если она есть в его конструкции.

В полe **F1+1** первой линии указывается номер первой связанной логической кнопки *N1*. Вращение оси энкодера приведет к формированию серии нажатий кнопки с этим номером. Номер кнопки, которая будет нажиматься при вращении оси в противоположном направлении назначается автоматически, он равен *N1+1*.

На энкодеры распространяется действие модификаторов. Таким образом добавляются два виртуальных энкодера. Поля **F2+1** и **F2+2** второй линии задают номера логических кнопок V1 и V2 виртуальных энкодеров, которые будут нажиматься при вращении оси, если нажаты, соответственно, модификаторы *Shift1* или *Shift2*. Номера кнопок, которые будут нажиматься при вращении оси

в противоположную сторону, задаются автоматически, аналогично физическому энкодеру. Значениями их будут, соответственно, V1+1 и V2+1.

Чтобы не создавать виртуальные энкодеры, следует задать значения F2-1 и **F2-2 равными 0.** 

Длительность импульсов нажатия кнопок, привязанных к энкодеру, задается значением глобального параметра **T Enc.** Не рекомендуется задавать значение этого параметра меньше 15 мс.

Параметры осевой кнопки энкодера задаются аналогично обычной кнопке (см. раздел 4.2.1 на с. 27).

# <span id="page-29-0"></span>Ограничения

Общее количество физических и виртуальных энкодеров не должно превышать 64. Энкодер необходимо подключать только к следующим парам линий одного регистра: Line1-Line2, Line3-Line4, Line5-Line6, Line7-Line8. Линии, к которым подключаются энкодеры, не обязательно должны следовать подряд, то есть можно один энкодер подключить к Line1-Line2, другой к Line5-Line6. Линии, расположенные между ними, можно использовать произвольным образом.

#### Пример 4.

На рис. 4.6, а) приведен пример представления инкрементного энкодера с осевой кнопкой. Такие энкодеры входят в комплект поставки набора Панель тумблеров для доработки джойстика King Cobra MkII.

<span id="page-29-1"></span>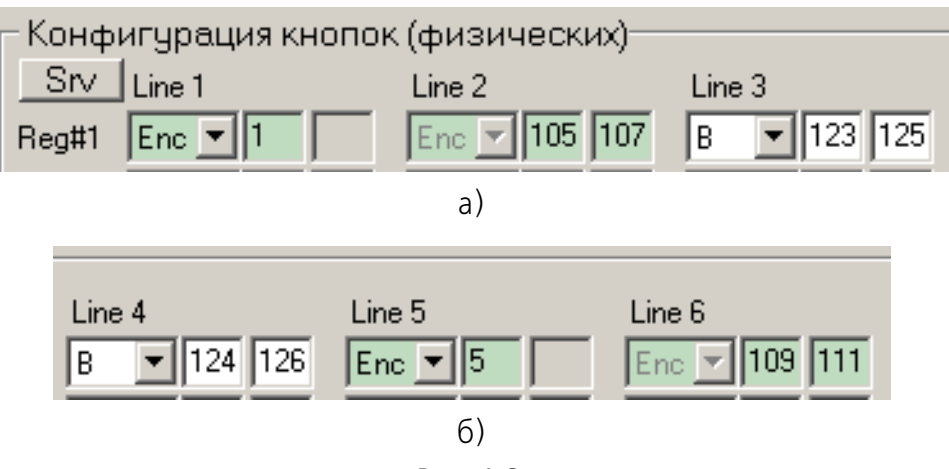

Рис. 4.6.

При вращении оси энкодера будет нажиматься логическая кнопка №1. При вращении оси в противоположную сторону будет нажиматься кнопка №2 (1+1). При вращении оси энкодера при нажатой кнопке *Shift1* будет нажиматься логическая кнопка №105, Shift2 — №107. При вращении оси в противоположную сторону будут нажиматься, соответственно, кнопки №106 и №108.

При нажатии осевой кнопки будет нажиматься логическая кнопка №3, а с использованием модификаторов, соответственно, №123 и №125.

На рис[. 4.6](#page-29-1), б) изображено представление следующего энкодера. Следует обратить внимание на то, что энкодер использует линии Line5 и Line6. Линия Line4 используется для подключения осевой кнопки этого энкодера. При ее нажатии будет срабатывать логическая кнопка №4, а при нажатии с модификаторами — кнопки №124 и №126.

# <span id="page-30-0"></span>**4.2.4. Hat, хатка, POV Switch**

FS=HR/HD/HL/ HU

F1 # порядковый номер хатки от 1 до *<значение глобального параметра #Hat>*, см. раздел [2.6.2 на с. 18](#page-17-2)

F<sub>2</sub> - нет

### <span id="page-30-1"></span>**Описание**

Хатка представляет собой четырехпозиционный переключатель. Для подключения хатки используется четыре линии. Хатка отображается как восьмипозиционный переключатель, его промежуточные положения формируются автоматически.

Назначение линий хатки:

- $\blacktriangleright$  HR вправо,
- ▼ HD вниз,
- $\blacktriangledown$  HL влево,
- <span id="page-30-2"></span> $\bullet$  HU — вверх.

#### **Ограничения**

Общее количество хаток не должно превышать 4. Конкретное значение определяется значением поля **Hat#** на вкладке **Параметры** (см. разде[л 2.6.2 на](#page-17-2) [с. 18](#page-17-2)).

Назначение линий хаток – произвольное.

**Пример 5.**

На рис. [4.7](#page-30-3) изображена хатка №1.

<span id="page-30-3"></span>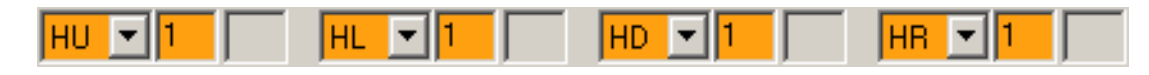

Рис. 4.7.

Хатка расположена на ручке джойстика, она подключается к регистру Reg#3 контроллера линиями Line4, Line5, Line6, Line7. Физические номера этих линий равны, соответственно, 20, 21, 22, 23.

Обычно хатка используется для обзора. Если нет необходимости использовать хатку именно в этом качестве, ее можно сконфигурировать в качестве четырех кнопок. Для этого достаточно каждую линию хатки представить кнопкой (см. раздел 4.2.1 на с. 27). В этом случае, с учетом модификаторов, будет добавлено 12 кнопок

# <span id="page-31-0"></span>4.2.5. Модификатор SHIFT1 / SHIFT2

- $FS = S1/S2$
- $F1 HET$

且

 $F2 - HET$ 

#### <span id="page-31-1"></span>Описание

Нажатие кнопок, сконфигурированных в качестве модификаторов, не отображается непосредственно. Поэтому логические кнопки, номера которых соответствуют номерам физических кнопок-модификаторов, можно использовать для отображения других органов управления.

Модификаторы позволяют изменять назначение физических кнопок (см. раздел 4.2.1 на с. 27) и энкодеров (см. раздел 4.2.3 на с. 29).

Состоянии модификаторов Shift1 и Shift2 может отображаться при помощи двухцветного светодиода, расположенного на ручке джойстика (см. раздел 2.5 глобальных на c.  $17$ ). Оно определяется значениями параметров SysLedMode1 и SysLedMode2.

# <span id="page-31-2"></span>Ограничения.

Общее количество модификаторов не должно превышать 2.

Назначение линий модификаторов – произвольное.

#### Пример 6.

<span id="page-31-3"></span>На рис. 4.8 изображены модификаторы Shift1 и Shift2.

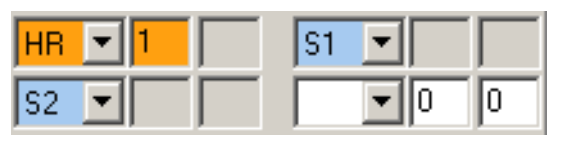

Рис. 4.8.

В умолчательной конфигурации в качестве модификаторов используется двухпозиционный движковый переключатель, расположенный на ручке джойстика, они подключаются к регистру Reg#3 контроллера линией Line8, и к регистру Reg#4 линией Line7. Физические номера этих линий равны, соответственно. 24 и 31.

# <span id="page-32-0"></span>**4.2.6. Сервисная кнопка Syn**

- FS=Syn
- **F1- нет**
- F<sub>2</sub> нет

#### <span id="page-32-1"></span>**Описание**

Нажатие кнопки синхронизации приводит к отображению текущего состояния всех тумблеров.

Тумблер имеет два фиксированных положения. При его включении срабатывает логическая кнопка, номер которой совпадает с его физическим номером. при выключении срабатывает кнопка, номер которой задан в поле F1.

Джойстик модели Fat King Cobra имеет четыре тумблера. Пусть три из них находятся в состоянии *On*, один в состоянии *Off*. При запуске симулятора, если тумблеры не использовались, состояние их может быть неопределенным. После нажатия кнопки *Syn* в систему будут выданы сигналы, соответствующие текущему состоянию тумблеров, то есть три сигнала, соответствующие физическим номерам тумблеров и один сигнал, соответствующий номеру, заданному в поле F1 выключенного тумблера.

#### **Пример 7.**

<span id="page-32-4"></span>На рис. [4.9](#page-32-4) изображен пример реализации кнопки синхронизации.

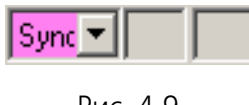

Рис. 4.9.

# <span id="page-32-2"></span>**4.2.7. Модификаторы осей FAx**

FS=FA1/FA2 F1=Mask F<sub>2</sub> - нет

#### <span id="page-32-3"></span>**Описание**

Модификаторы осей предназначены для фиксации логических осей контроллера в определенных положениях:

- ▼ *FA1* позволяет зафиксировать состояние осей, не имеющих центра (газ, throttle) в нулевом положении, осей с центром (оси тангажа и крена) в центре. Оси фиксируются на время удержания кнопки в нажатом состоянии.
- ▼ *FA2* позволяет зафиксировать состояния осей в их текущем положении. Кнопка функционирует в триггерном режиме. Первое нажатие кнопки приводит к

фиксации положения оси. Оно сохраняется до повторного нажатия этой кнопки, когда фиксация отменяется.

Поле **F1** определяет битовую маску осей, к которым применяется режим фиксации. Битовая маска представляет собой запись в десятичной системе счисления набора осей, на которых будет действовать модификатор.

В умолчательной конфигурации джойстик имеет три оси: X, Y, Z. Если на ось модификатор будет действовать, она обозначается единицей, если нет, то нулем. Таким образом комбинация 000 обозначает, что модификатор не действует ни на одну ось. Комбинация 001 обозначает, что модификатор действует на первую ось, 010 — на вторую, 011 — на первую и вторую и т. п. Комбинация нулей и единиц, отображающая набор состояний осей, представляет собой двоичное число. Битовая маска является десятичной записью этого числа. Табл. [4.1](#page-33-0) отображает принцип формирования битовой маски.

<span id="page-33-0"></span>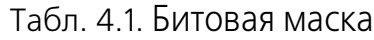

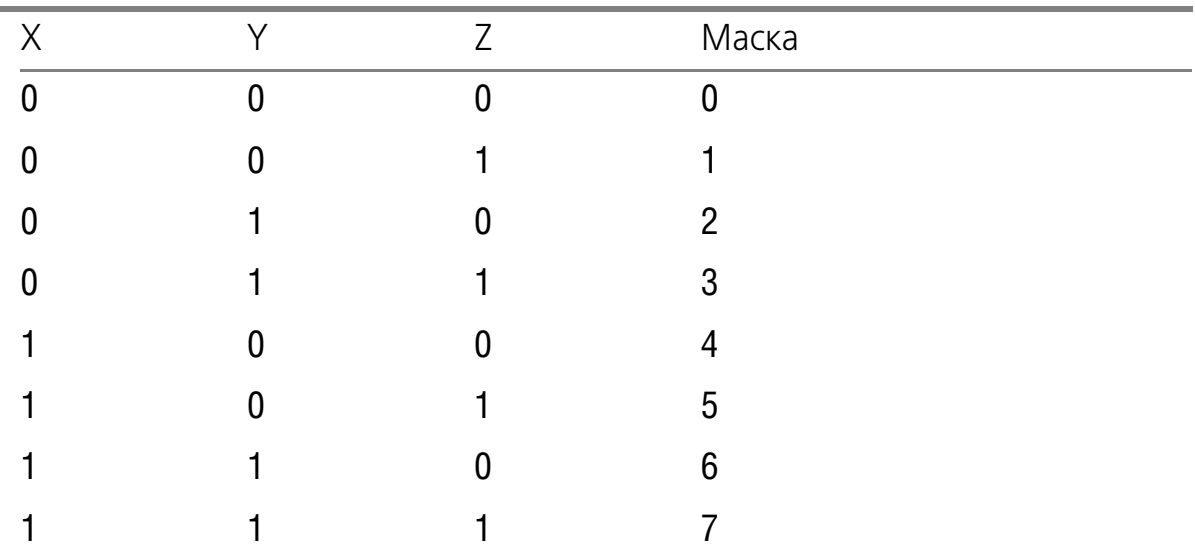

Максимальное количество осей, поддерживаемое контроллером, равно восьми. Комбинация 11111111, соответствующая действию модификаторов на все восемь осей в десятичной системе счисления представляет собой число 255.

#### **Пример 8.**

<span id="page-33-1"></span>На рис. [4.10](#page-33-1) изображены примеры реализации модификаторов осей.

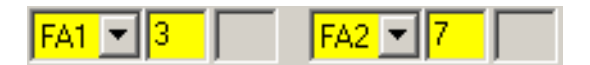

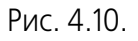

Модификатор **FA1** применяется к осям №1 и №2 (3*10* = 011*2*), Модификатор **FA2** применяется к осям №1, №2, №3 (7*10*=111*2*).

### <span id="page-34-0"></span>**4.2.8. Генераторы последовательных нажатий кнопки GENERATOR**

FS=GN1/GN8

 $F1 = N1$ 

F2 - нет

#### <span id="page-34-1"></span>**Описание**

Генераторы преобразуют однократное нажатие физической кнопки в серию импульсов, количество которых равно значению поля F1.

Длительность импульсов генераторов задается значением глобального параметра **T\_Gen**. Не рекомендуется задавать значение этого параметра меньше 15 ms.

В контроллере реализованы следующие типы генераторов:

▼ GN1 — генератор однократной последовательности. Для запуска генератора следует нажать и отпустить кнопку. Для повторного запуска необходимо нажать кнопку еще раз.

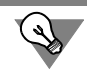

При помощи генератора GN1 легко решить известную проблему ручной уборки шасси И-16))).

▼ GN8 — автогенератор. Для запуска генератора следует нажать кнопку. Если кнопка удерживается нажатой, генератор перезапускается автоматически. Обычно для этого генератора F1=1.

# <span id="page-34-2"></span>**Ограничения.**

Одновременно могут работать не более 8 генераторов.

Назначение линий модификаторов — произвольное.

#### **Пример 9.**

<span id="page-34-3"></span>На рис. [4.11](#page-34-3) изображены примеры реализации генераторов GN1 и GN2.

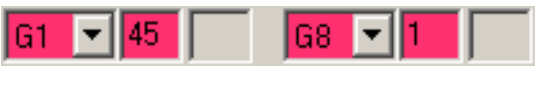

Рис. 4.11.

После нажатия и отпускания кнопки, назначенной генератором G1, будет выполнено 45 нажатий кнопки с этим номером. Именно столько раз необходимо в симуляторе Ил-2 Штурмовик нажать кнопку ручной уборки или выпуса шасси на И-16.

При нажатии кнопки, назначенной генератором G8 начнется выдача нажатий кнопки с этим номером с частотой, заданной параметром **T\_Gen** (см. раздел [2.4.1 на с. 15](#page-14-2)).

# <span id="page-35-0"></span>**Глава 5.Настройка логических кнопок**

# <span id="page-35-1"></span>**5.1. Общие сведения**

 $\sim$  and  $\sim$ 

Каждая орган управления джойстика подключается к контроллеру одной или несколькими линиями. При нажатии на кнопку по умолчанию будет срабатывать кнопка именно с этим номером и только она. При вращении энкодера в одну сторону будет срабатывать кнопка, имеющая номер его первой линии, в другую — кнопка с номером на единицу больше.

Механизм логических кнопок позволяет выполнять следующие задачи:

- ▼ переназначать номера срабатывания кнопок,
- ▼ сопоставлять нажатия кнопок джойстика клавишам клавиатуры (маппинг, mapping).

Механизм маппинга чрезвычайно важен для использования в симуляторах по следующим причинам.

- ▼ Microsoft DirectX поддерживает не более 32 кнопок. Маппинг позволяет обойти это ограничение.
- ▼ Если настроить кнопки джойстика на, например, умолчательную конфигура# цию раскладки клавиатуры в симуляторе, при переносе джойстика на компьютер с другой раскладкой клавиш достаточно вернуть ее в умолчательное состояние и пользоваться привычным набором кнопок джойстика.
- ▼ При использовании нескольких джойстиков можно назначить на выполнение одной и той же команды кнопки разных устройств.

<span id="page-35-2"></span>Настройка логических кнопок выполняется на вкладке **Option2** (рис. [5.1\)](#page-35-2).

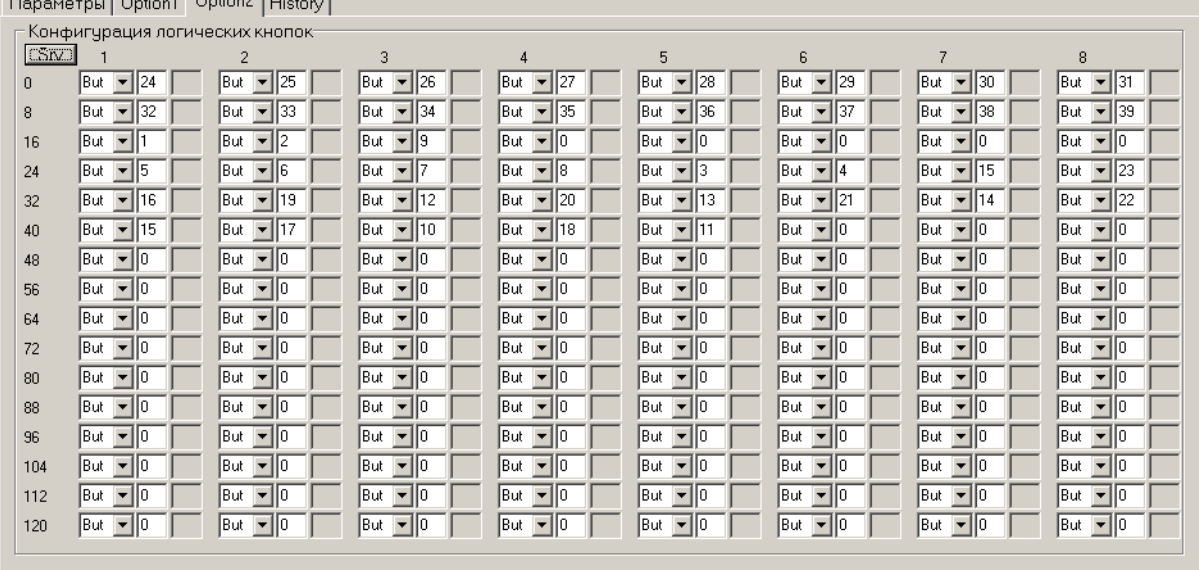

Рис. 5.1.

Организация элементов управления, расположенных на вкладке, аналогична их расположению на вкладке **Option1**. Номера и расположение логических кнопок аналогично расположению физических. Каждая кнопка описывается двумя параметрами, селектором функций **FS** и номером виртуальной кнопки **N**. Раскрывающийся список FS содержит два варианта:

- ▼ **But** виртуальная кнопка джойстика,
- ▼ **Kbd** клавиша клавиатуры.

#### <span id="page-36-0"></span>**5.2. Виртуальные кнопки**

 $FS = But$ 

 $N = 1...128$ 

Механизм виртуальных кнопок позволяет изменять номера кнопок, которые будут срабатывать при нажатии физических кнопок.

<span id="page-36-1"></span>Номер логической кнопки совпадает с номером физической, которая находится на той же линии того же регистра. Чтобы узнать номер логической кнопки, следует навести курсор на раскрывающийся список **FS** (рис. [5.2\)](#page-36-1).

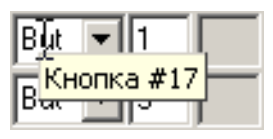

Рис. 5.2.

Чтобы назначить номер виртуальной кнопки, которая будет срабатывать при нажатии данной логической кнопки, необходимо ввести номер линии этой кнопки в поле **N** с клавиатуры.

Использование механизма виртуальных кнопок позволяет сделать раскладку кнопок джойстика более удобной. На рис. [5.2](#page-36-1) физическая и, соответственно, логическая кнопка №17 переназначена на кнопку №1. Кнопка №17 физически представляет собой откидывающийся курок ClasterFire. Обычно эта кнопка ис# пользуется для управления огнем одного из типов оружия. Удобно расположить ее первой для настройки в играх. Аналогично кнопка №18, переназначена на виртуальную кнопку №2.

Если нет необходимости назначать логической кнопке виртуальную, поле **N** должно содержать номер этой логической кнопки или 0. Если назначить разным кнопкам один и тот же виртуальный номер, эта виртуальная кнопка будет срабатывать при нажатии любой из физических.

Рис[. 5.2](#page-36-1), так же, как и рис[. 4.1 на с. 25,](#page-24-2) отображает умолчательную конфигурацию кнопок джойстиков семейства Кобра. Эти рисунки показывают особенности назначения параметров логических кнопок.

Линии, которые на вкладке **Option1** определены в качестве кнопок хатки, должны быть сконфигурированы как кнопки, не имеющие виртуальных номеров. В рассматриваемой конфигурации это кнопки с физическими номерами с 20 по 23. На рис[. 5.3](#page-37-1), а) изображены физические кнопки с этими номерами, на рис[. 5.3](#page-37-1), б) — логические.

<span id="page-37-1"></span>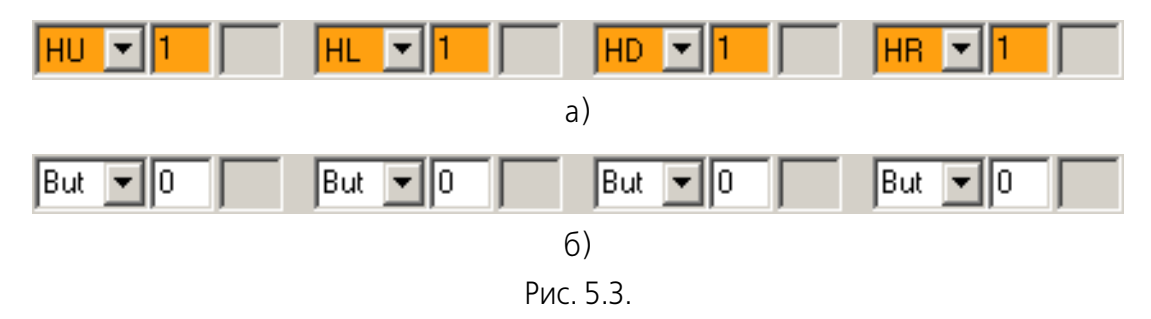

Физические кнопки, назначенные в качестве модификаторов, при нажатии не отображаются. Логическим кнопкам с их номерами виртуальные кнопки также не назначаются. Номера кнопок-модификаторов могут быть использованы для виртуализации других кнопок. В умолчательной конфигурации модификаторами назначены два положения движка на ручке джойстика. Верхнее положение движка имеет физический номер 31, нижнее — 24. На вкладке **Option2** эти линии не имеют виртуальных номеров. Номера 24 и 31 можно использовать для назначения виртуальный кнопок.

Если на физическую кнопку распространяется действие модификаторов *Shift1* и *Shift2*, она представлена тремя логическими кнопками. Номер одной из них соответствует ее физическому номеру, номера двух других равны значениям полей N2 и N2 (см. разде[л 4.2.1 на с. 27\)](#page-26-0). Система рассматривает все эти кнопки одинаковым образом, то есть все они могут быть представлены виртуальными.

# <span id="page-37-0"></span>**5.3. Маппинг**

Чтобы сопоставить кнопку джойстика клавише клавиатуры, следует выбрать из раскрывающегося списка **FS** вариант **Kbd**.

Поле **N** станет составным. Оно содержит следующие значения:

- ▼ код клавиши клавиатуры, включая функциональные клавиши, клавиши до# полнительной цифровой клавиатуры, знаки пунктуации, *Print Screen, Scroll Lock, Pause/Break*.
- ▼ код клавиш-модификаторов *Shift, Ctrl, Alt, Win*, Коды модификаторов, расположенных с правой и левой сторон клавиатуры различаются.

Коды клавиш и модификаторов можно ввести непосредственно в соответствующие поля.

### <span id="page-38-0"></span>**5.3.1. Мастер назначения клавиш**

Удобнее использовать для маппинга Мастер назначения клавиш.

<span id="page-38-3"></span>Чтобы использовать мастер, следует выполнить двойной щелчок левой клавишей мыши по полю **FS**. На экране появится диалог **Keyboard code wizard** (рис. [5.4\)](#page-38-3).

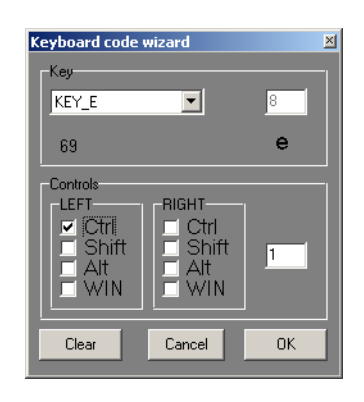

Рис. 5.4.

#### <span id="page-38-1"></span>**Назначение клавиш**

Раскрывающийся список **Key** позволяет выбрать нужную клавишу из списка. Чтобы выбрать клавишу, можно нажать ее непосредственно на клавиатуре.

При выборе клавиши с клавиатуры необходимо контролировать текущую раскладку клавиатуры, *Ru* или *En*.

Обозначение клавиши появится в списке **Key**, ее код — в рядом расположенном поле.

При назначении клавиш следует обратить внимание, что любые действия с клавишами клавиатуры приведут к выбору этой клавиши в Мастере. Таким образом все действия в этом диалоге, кроме выбора клавиш, необходимо выполнять при помощи мыши.

# <span id="page-38-2"></span>**Назначение модификаторов**

Если при нажатии клавиши был нажат один из модификаторов, рядом с его обозначением в группе **Controls** будет включена опция. Управлять использо# ванием модификаторов совместно с выбранной клавишей можно, используя эти опции. В поле этой группы будет формироваться код модификаторов. Он представляет собой битовую маску. Эта маска формируется таким же образом, как и маска осей, на которые распространяется действие клавиш-модификаторов (см. разде[л 4.2.7 на с. 33](#page-32-2)).

Битовая маска представляет собой запись в десятичной системе счисления набора модификаторов.

Если модификатор включен, он обозначается единицей, если нет, то нулем. Всего модификаторов восемь. Таким образом комбинация 0000 0000 обозначает, что модификаторы не используются. Комбинация 0000 0001 обозначает, что используется *Left Ctrl*, 0000 0010 — *Left Shift* и т.п. Комбинация нулей и единиц, отображающая набор модификаторов, представляет собой двоичное число.

Таб[л 5.1](#page-39-1). отображает соответствие модификаторов разрядам двоичной битовой маски.

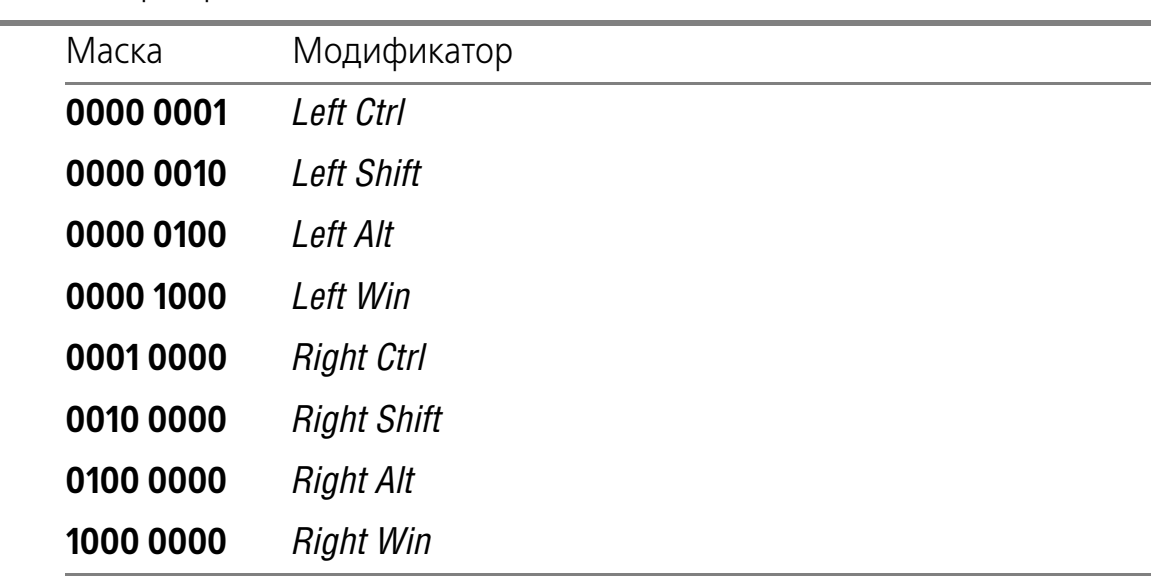

<span id="page-39-1"></span>Табл. 5.1. Формирование маски

Битовая маска является десятичной записью двоичной маски. Табл[. 5.2](#page-39-2) отображает примеры формирования битовых масок.

<span id="page-39-2"></span>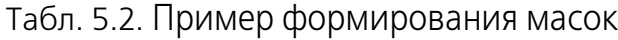

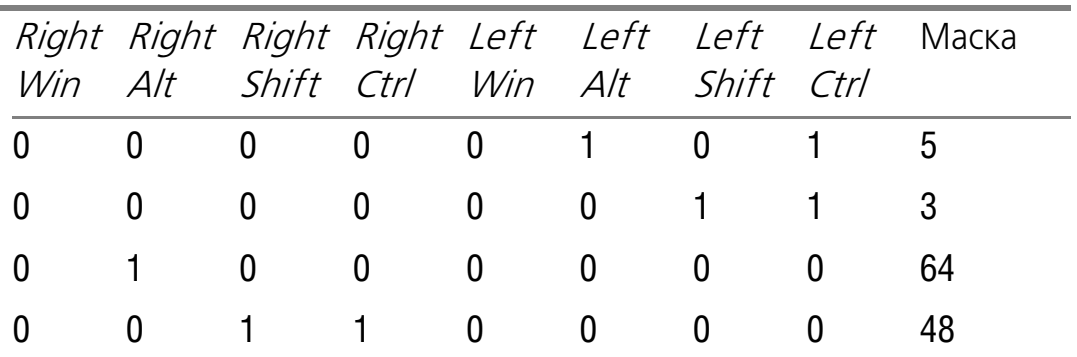

# <span id="page-39-0"></span>**5.3.2. Завершение работы с Мастером**

Чтобы завершить назначение клавиши, нажмите кнопку **ОК**. Диалог **Keyboard code wizard** будет закрыт, коды клавиши и маска модификаторов появятся в составном поле **N**.

Кнопка **Clear** позволяет очистить все текущие назначения. При этом диалог останется на экране.

Кнопка **Cancel** позволяет закрыть диалог, отказавшись от изменений.

### <span id="page-40-0"></span>**5.4. Групповые назначения кнопок**

Некоторые настройки могут быть применены одновременно к нескольким Sivкнопкам. Для выполнения групповых операций следует нажать кнопку **Srv**. На экране появится диалог **Physical buttons**, если кнопка нажата на вкладке **Option1** (рис[. 5.5](#page-40-3), а) или **Logical buttons**, если кнопка нажата на вкладке **Option2** (рис[. 5.5,](#page-40-3) б).

<span id="page-40-3"></span>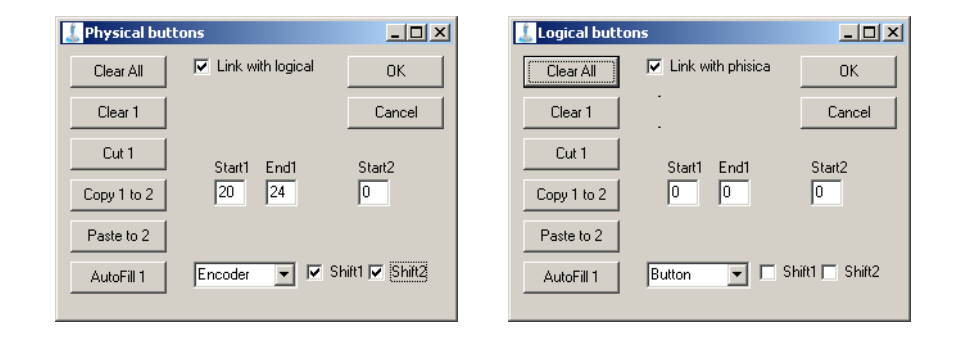

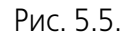

Элементы управления, расположенные в диалогах позволяют выполнять одинаковые действия. Различаются они только опциями связывания кнопок. В диалоге **Physical buttons** она называется **Link with logical**, в диалоге **Logical buttons** — **Link with physical**. Эти опции выполняют сходные функции, они позволяют связывать при выполнении групповых операций физические и логические кнопки, имеющие одинаковые номера. Если опции включены, то команда, примененная к выбранному диапазону кнопок на текущей вкладке, будет автоматически применена и к соответствующим кнопкам на другой вкладке.

В качестве примера рассматривается диалог **Physical buttons**.

#### <span id="page-40-1"></span>**5.4.1. Очистка всех кнопок**

Кнопка **Clear all** позволяет очистить назначения всех кнопок одновременно. Под очисткой следует понимать следующие действия:

- ▼ всем линиям назначается тип простой кнопки,
- ▼ отменяются назначения модификаторов *Shift*,
- ▼ отменяются назначения виртуальных кнопок,
- ▼ отменяется назначение кнопок клавишам клавиатуры (маппинг).

#### <span id="page-40-2"></span>**5.4.2. Очистка заданного диапазона**

Кнопка **Clear** позволяет очистить кнопки, номера которых принадлежат диапазону, который задается значениями полей **Start1** и **End1** (рис[. 5.6\)](#page-41-2).

<span id="page-41-2"></span>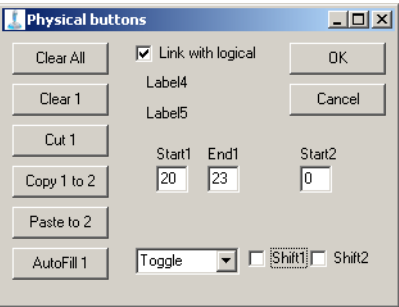

Рис. 5.6.

В данном случае будут очищены кнопки с номерами 20...23. В умолчательной конфигурации контроллера, изображенной на рис[. 4.1 на с. 25](#page-24-2), на линиях с этими номерами расположена хатка. На рис. [5.7,](#page-41-3) а) изображены эти линии до применения команды. На рис[. 5.7,](#page-41-3) б) — после.

<span id="page-41-3"></span>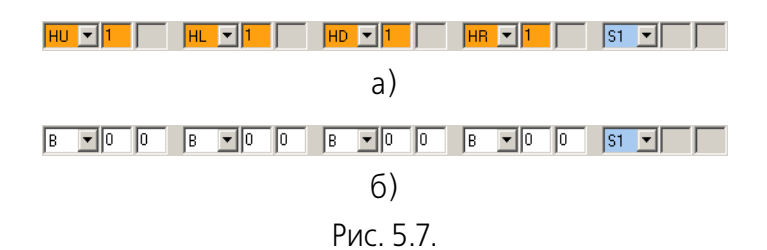

#### <span id="page-41-0"></span>**5.4.3. Операции с использованием буфера обмена**

При выполнении групповых операций можно использовать буфер обмена. В буфере обмена кнопки хранятся только на время текущего сеанса групповых операций. Если закрыть диалог, содержимое буфера обмена теряется.

#### <span id="page-41-1"></span>**Вырезание кнопок**

Кнопка **Cut** позволяет вырезать кнопки, номера которых принадлежат диапазону, который задается значениями полей Start1 и End1. При этом выполняются следующие действия:

- ▼ кнопки заданного диапазона очищаются,
- ▼ их параметры сохраняются в буфере обмена,
- ▼ кнопки, расположенные после вырезанных, смещаются на их место.

<span id="page-41-4"></span>На рис[. 5.8](#page-41-4), а) изображены кнопки линий 20...23 до вырезания, на рис. [5.8,](#page-41-4) б) — после.

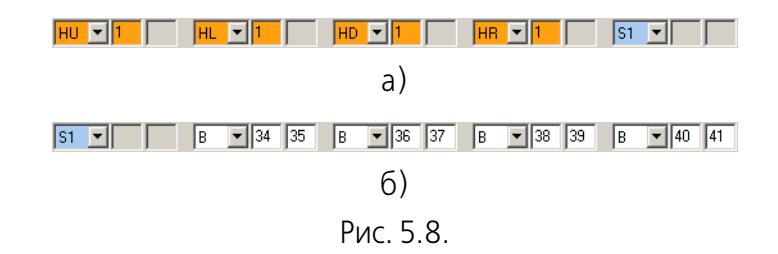

### <span id="page-42-0"></span>**Вставка кнопок из буфера обмена**

Кнопка **Paste to 2** позволяет вставить кнопки, находящиеся в буфере обмена, начиная с номера, указанного в поле **Start2**. При этом кнопки из буфера обме# на заменят собой текущие кнопки.

#### <span id="page-42-1"></span>**Замена диапазона кнопок**

Кнопка **Copy 1 to 2** позволяет скопировать кнопки, номера которых принадле# жат диапазону, который задается значениями полей **Start1** и **End1** в буфер об# мена и вставить эти кнопки, начиная с номера, указанного в поле **Start2**. При этом кнопки из буфера обмена заменят собой текущие кнопки.

#### <span id="page-42-2"></span>**5.4.4. Автоматическое заполнение диапазона кнопок.**

Кнопка **Autofill** позволяет назначить сходные настройки диапазону кнопок, номера которых заданы значениями полей **Start1** и **End1**. Раскрывающийся список позволяет выбрать тип органов управления, которые будут располагаться в указанном диапазоне. Опции **Shift1** и **Shift2** позволяют управлять ис# пользованием соответствующих модификаторов для этих органов управления.

#### <span id="page-42-3"></span>**Заполнение кнопками**

На рис[. 5.9](#page-42-5) показан результат автозаполнения простыми кнопками диапазона кнопок с № 20 по № 23.

<span id="page-42-5"></span>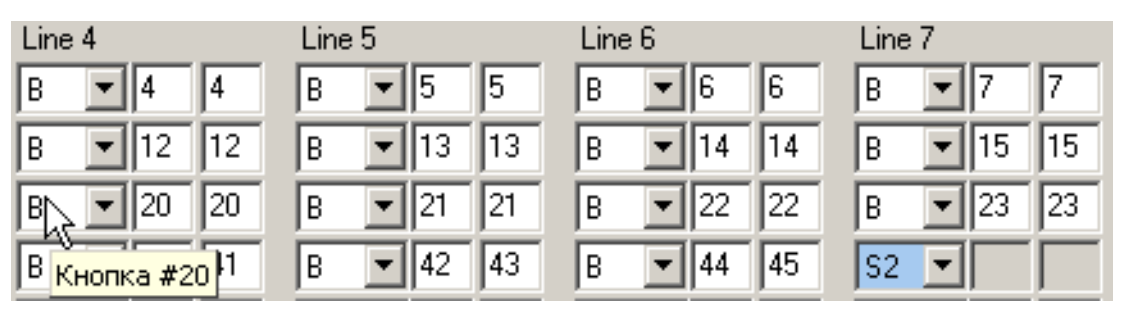

Рис. 5.9.

Опции Shif1 и Shift2 были включены. Автоматически поля N1 и N2 заполняются номерами этой линии. Таким образом при использовании модификаторов будут срабатывать кнопки с теми же номерами.

Если эти опции выключить, поля **N1** и **N2** будут заполнены нулями.

#### <span id="page-42-4"></span>**Заполнение тумблерами**

На рис. 5.10 показан результат автозаполнения тумблерами диапазона кнопок с № 20 по № 23.

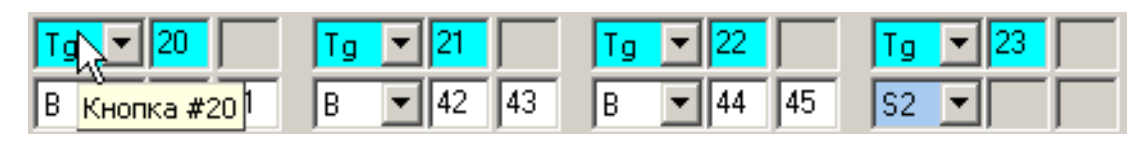

Рис. 5.10.

Опции **Shif1** и **Shift2** для тумблеров не имеют значения (см. раздел [4.2.2 на](#page-27-0) [с. 28](#page-27-0)). Поле **N1** автоматически заполняется номером этой же линии, то есть при размыкании тумблера будет срабатывать кнопка с тем же номером.

#### <span id="page-43-0"></span>**Заполнение энкодерами**

На рис. показан результат автозаполнения энкодерами диапазона кнопок с № 20 по № 23.

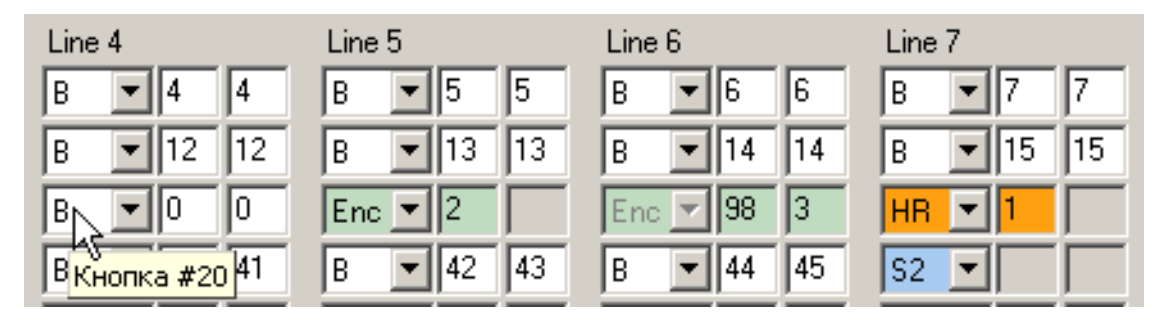

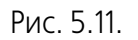

При автоматическом заполнении энкодерами учитываются ограничения, накладываемые на расположение этих органов управления (см. раздел Ограни[чения на с. 30](#page-29-0)). Несмотря на то, что указан диапазон, начиная с №20, линии энкодера расположены на линиях №21 и №22, поскольку в данном регистре именно эти линии имеют разрешенные номера 5 и 6. Поля **N1+2**, **N2+1** и **N2+2** заполняются автоматически.

# <span id="page-43-1"></span>**5.4.5. Завершение групповых операций**

После нажатия кнопок диалога изменения немедленно отображаются на вкладке. При этом диалог остается открытым.

Чтобы завершить групповые операции и закрыть диалог, нажмите кнопку **ОК**. Кнопка **Cancel** позволяет закрыть диалог, отказавшись от изменений.

# <span id="page-44-0"></span>**Глава 6.Сервисные функции**

# <span id="page-44-1"></span>**6.1. Загрузка настроенных параметров в устройство**

После внесения изменений в настройки контроллера **необходимо** загрузить их в устройство. Для этого следует нажать кнопку **Set**.

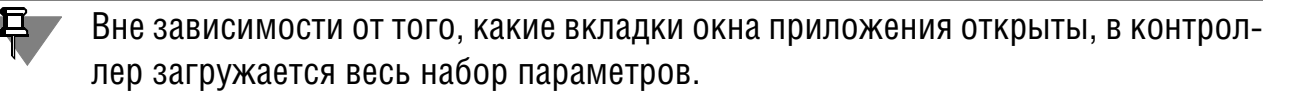

На время загрузки погаснет светодиод, наименование контроллера исчезнет из списка. После завершения операции оно автоматически появится снова.

# <span id="page-44-2"></span>**6.2. Получение текущего состояния устройства**

Кнопка **Get** позволяет получить текущее состояние параметров контроллера.

Вне зависимости от того, какие вкладки окна приложения открыты, из контроллера будет получен весь набор параметров.

При запуске конфигуратора автоматическое считывание текуших значений параметров не выполняется, поэтому операцию необходимо выполнять при каждом запуске.

Если в конфигурацию контроллера были внесены изменения, которые оказались неправильными, то можно откатить все изменения одновременно, нажав кнопку **Get**. Данная операция возможна, если изменения не были загружены в контроллер кнопкой **Set**.

# <span id="page-44-3"></span>**6.3. Сохранение параметров в файл на диске**

Текущий набор параметров контроллера можно сохранить в файл на диске. Для этого необходимо нажать кнопку **Save**. На экране появится стандартный диалог сохранения файлов Windows. В этом диалоге следует задать имя файла и папку для его сохранения. По умолчанию файлу конфигурации присваивается расширение *cfg*.

# <span id="page-44-4"></span>**6.4. Загрузка параметров из файла**

Набор параметров контроллера, сохраненный в файл на диске, можно загрузить в контроллер. Для этого необходимо нажать кнопку **Load**. На экране появится стандартный диалог открытия файлов Windows. В этом диалоге следует открыть папку и выбрать файл с расширением *cfg*, в котором сохранена конфигурация.

Перед загрузкой параметров необходимо раскрыть вкладку **Параметры** окна приложения. В противном случае система не увидит файлы с расширениями *cfg*.

# <span id="page-46-0"></span>**Глава 7.Проверка работоспособности органов управления**

# <span id="page-46-1"></span>**7.1. Проверка работоспособности джойстика средствами операционной системы**

#### <span id="page-46-3"></span><span id="page-46-2"></span>**7.1.1. Открытие диалога проверки**

#### **Windows XP**

Чтобы запустить программу проверки и настройки, нажмите кнопку **Пуск** и вызовите команду **Настройка** — **Панель управления**. В появившемся на экране окне **Панель управления** активизируйте объект **Игровые устройства**.

На экране появится диалог **Игровые устройства** (рис. 7.2).

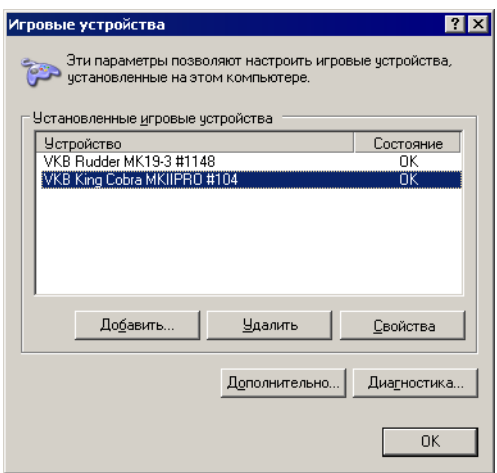

Рис. 7.2.

Выберите из списка джойстик VKB King Cobra соответствующей модификации и нажмите кнопку **Свойства**.

# <span id="page-46-4"></span>**Windows 7**

Чтобы запустить программу проверки и настройки, нажмите кнопку **Пуск** и вызовите команду **Панель управления**. В появившемся на экране окне **Па+ нель управления** активизируйте объект **Устройства и принтеры**.

В появившемся на экране диалоге Устройства и принтеры выделите в разделе **Устройства** имя джойстика VKB King Cobra соответствующей модификации и вызовите из его контекстного меню команду **Параметры игровых ус+ тройств управления** (рис. 7.3).

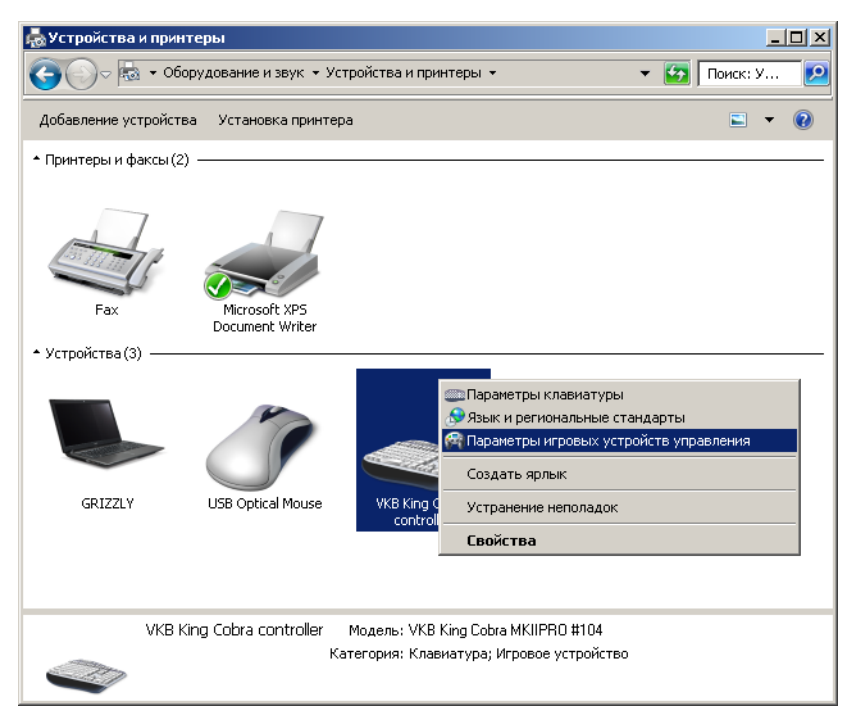

Рис. 7.3.

В появившемся на экране диалоге **Игровые устройства** выделите имя джойстика и нажмите кнопку **Свойства** (рис. 7.4).

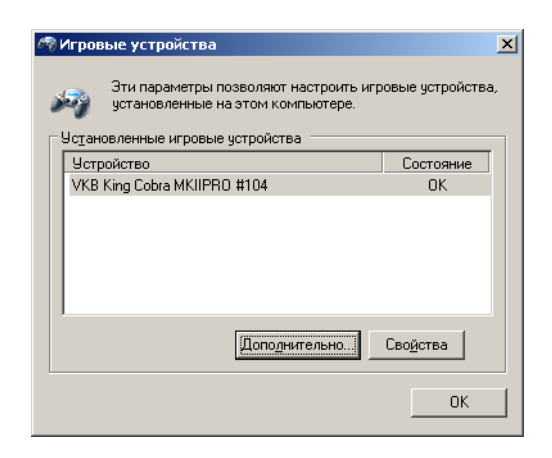

Рис. 7.4.

### <span id="page-47-0"></span>**7.1.2. Проверка умолчательной конфигурации джойстиков King Cobra MKI и King Cobra MKII**

Диалог проверки джойстика в операционных системах Windows XP и Windows 7 выглядит аналогично (рис. 7.5). Проверка работоспособности органов управления джойстика выполняется на вкладке **Проверка**.

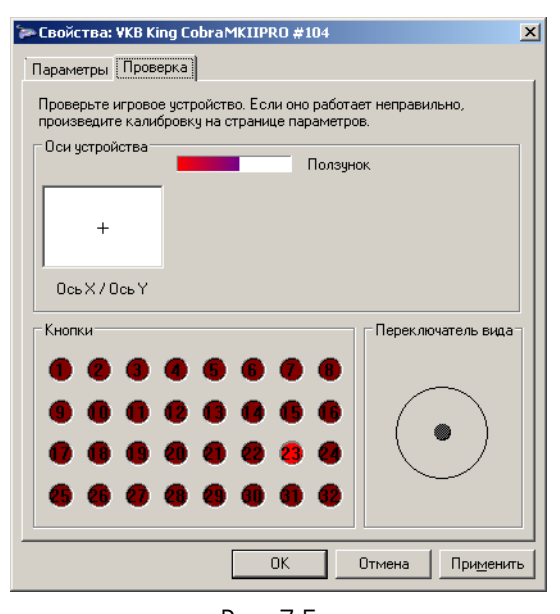

Рис. 7.5.

#### <span id="page-48-0"></span>**Проверка осей**

Чтобы проверить каналы крена и тангажа, переместите РУС во всех направлениях от упора до упора. Курсор в панели просмотра **Ось X/Ось Y** должен пе# ремещаться синхронно с перемещением ручки.

Чтобы проверить канал управления двигателем, вращайте регулятор газа от упора до упора. Длина полоски на панели просмотра должна соответствовать углу поворота оси.

#### <span id="page-48-1"></span>**Проверка кнопок**

Чтобы проверить работу кнопок, нажмите и отпустите каждую из них.

Курки ClusterFire™ имеют фиксированные номера 1 и 2 во всех режимах. Основной курок можно нажимать непосредственно или при помощи вспомогательного откидывающегося курка. При этом будут одновременно нажаты оба курка.

Каждая из остальных кнопок, включая кнопки четырехпозиционного переключателя видов (хатки), имеет три различных номера в зависимости от положения переключателя режимов. Таким образом, при наличии семи физических кнопок, количество доступных виртуальных кнопок равно двадцати одной.

Чтобы проверить работу кнопок во всех режимах, нажмите каждую из них поочередно в каждом из режимов, которые задаются ползунковым переключателем режимов. Соответствие номеров виртуальных кнопок доступным режимам приведено в табл. 7.1.

Конфигуратор контроллера NJoy32. Руководство пользователя. Версия 1.1 от 09.10.2012

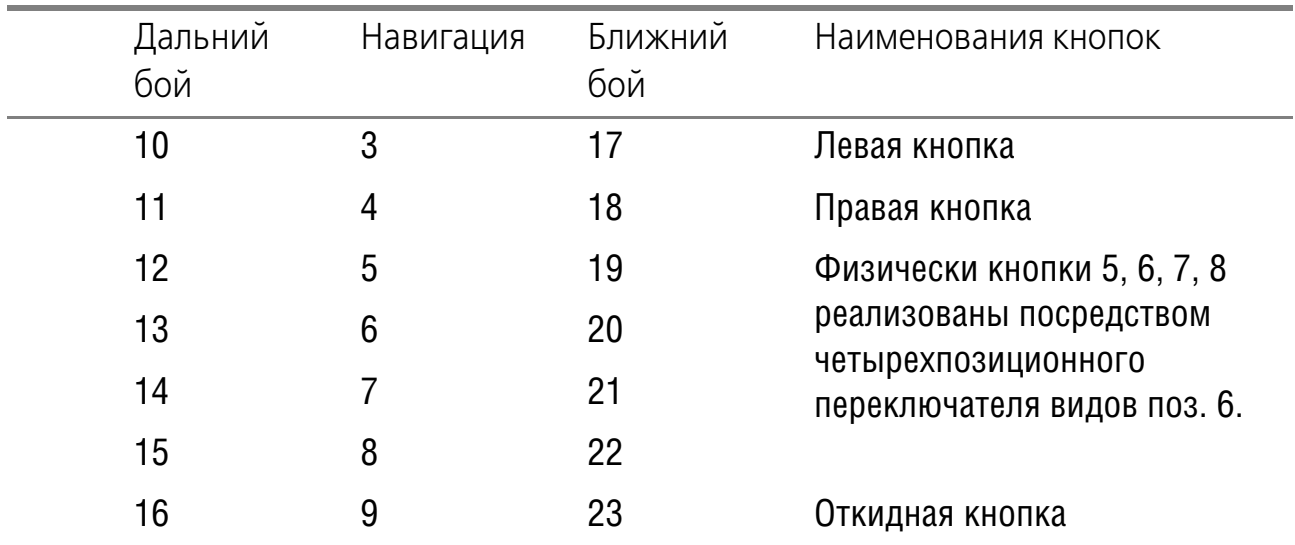

Табл. 7.1.

<span id="page-49-0"></span>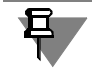

Названия режимов являются условными.

#### **Проверка переключателя видов**

При проверке восьмипозиционного переключателя видов должны срабатывать все восемь указателей на панели **Переключатель вида**.

# <span id="page-49-1"></span>**7.2. Проверка джойстика Fat King Cobra MKII и King Cobra MKII с контроллером NJoy32 Pro**

#### <span id="page-49-2"></span>**7.2.1. Проверка осей**

Чтобы проверить работу дополнительных осей, следует вращать их от упора до упора. Длина полоски на панели просмотра должна соответствовать углу поворота оси.

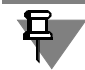

Если какая-либо ось не отображается, проверьте состояние опций **En** и Vs, которые управляют, соответственно, включением и видимостью осив приложении *Конфигуратор контроллера*.

# <span id="page-49-3"></span>**7.2.2. Проверка физического срабатывания кнопок**

В диалоге проверки и настройки игровых устройств Windows количество кнопок ограничено тридцатью двумя. После установки дополнительных панелей из комплекта поставки или самостоятельной установки дополнительных устройств общее количество кнопок будет превышать это значение. Чтобы проверить физическое срабатывание всех кнопок и соответствие кнопок номерам линий контроллера, следует использовать приложение *VKB\_BtnTester* или *VKB Joytester*. Скачать эти приложения можно на сайте www.vkb-pro.ru в разделе **Скачать** — **Программы**.

Чтобы проверить физическое срабатывание каждой кнопки вне зависимости от назначения виртуальных кнопок и маппинга клавиатуры, необходимо выполнить следующие действия.

- 1. Запустите конфигуратор контроллера.
- 2. Выберите в списке проверяемое устройство.
- 3. Включите опцию **TB** (Test Buttons), чтобы отменить все назначения кнопок на виртуальные номера и клавиши клавиатуры. В режиме Test Button будут показаны срабатывания кнопок, назначенных на модификаторы *Shift1* и *Shift2*, которые в обычном режиме не отображаются.
- 4. Нажмите кнопку **Set**, чтобы загрузить данную настройку в контроллер.
- 5. Дождитесь, чтобы наименование контроллера вновь появилось в списке подключенных устройств.
- 6. Проверьте работу всех кнопок, тумблеров и энкодеров используя индикацию приложения *VKB\_BtnTester* (рис. 7.6) или *VKB\_Joytester* (рис. [7.7\)](#page-50-0).

<span id="page-50-0"></span>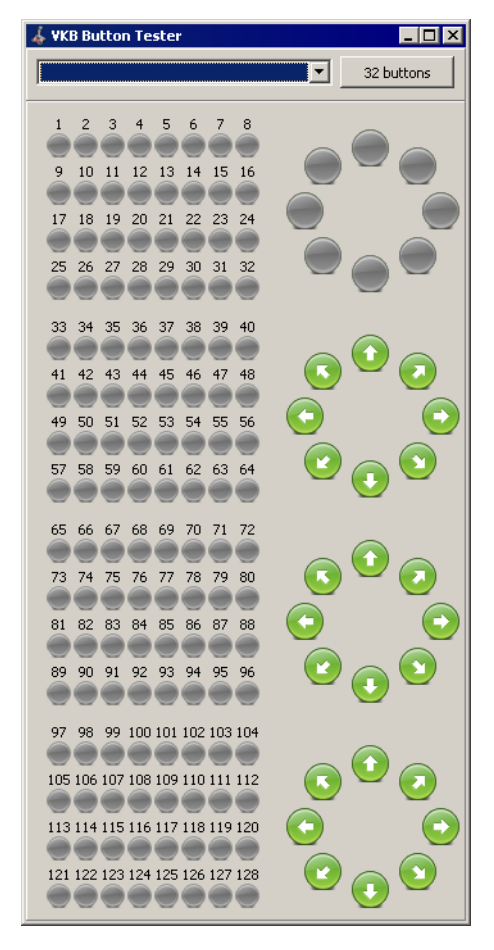

Рис. 7.6.

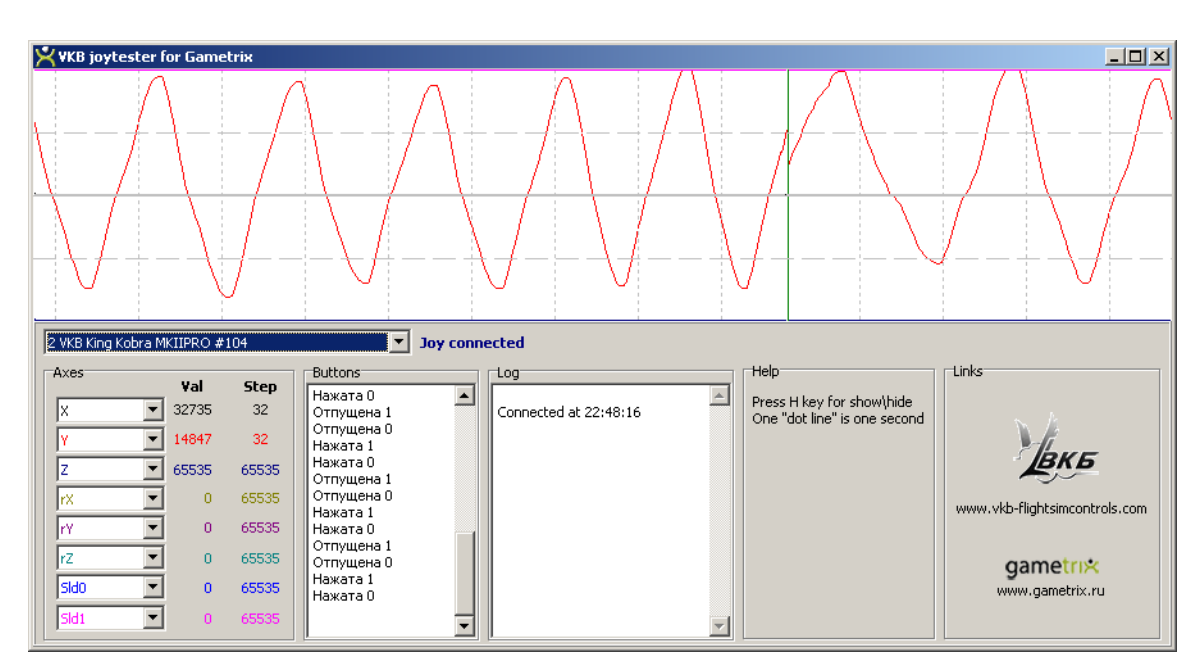

Рис. 7.7.

Номера индикаторов будут соответствовать физическим номерам линий контроллера.

В приложении *VKB Jovtester* нажатие и отпускание каждой кнопки сопровождается явным указанием ее номера. *VKB Joytester* удобнее использовать для проверки срабатывания энкодеров, поскольку в нем можно отследить каждое нажатие. При использовании *VKB BtnTester* ввиду того, что частота следования импульсов при вращении оси энкодера достаточно велика, отдельные срабатывания могут сливаться друг с другом.

Чтобы проверить срабатывание энкодеров, следует вращать их оси в обоих направлениях. При этом будут отображаться многократные нажатия кнопок, номера которых соответствуют линиям подключения энкодеров.

7. После завершения проверки выключите опцию **TB** и нажмите кнопку Set, чтобы назначения виртуальных кнопок и маппинга восстановились.

# <span id="page-51-0"></span>7.2.3. Проверка виртуальных кнопок

Механизм виртуальных кнопок позволяет изменять назначения их номеров, а использование модификаторов Shift1 и Shift2 - увеличивать количество используемых органов управления.

Чтобы проверить работу виртуальных кнопок, можно использовать приложения VKB\_BtnTester или VKB\_Joytester. При этом опция TB должна быть выключена. Для проверки следует нажать каждую кнопку без использования модификаторов и, поочередно, с использованием Shift1 и Shift2. Проконтролируйте соответствие номеров сработавших кнопок вашей настройке конфигуратора. При необходимости следует исправить настройки.

目

Следует обратить внимание на то, что кнопки, назначенные на эмуляцию клавиш клавиатуры, не будут отображаться в окне *VKB\_BtnTester*.

#### <span id="page-52-0"></span>**7.2.4. Проверка маппинга клавиатуры**

Чтобы поверить настройку маппинга, можно открыть любой текстовый редактор, например, *Notepad*. Если настройка выполнена правильно, при нажатии кнопок джойстика в окне документа будут появляться символы, соответствующие назначенным клавишам клавиатуры.

Если кнопка джойстика назначена на клавишу, выполняющую какое-либо действие, оно будет выполнено. Например, по умолчанию *Оружие1* в Ил-2 включается клавишей *<BackSpace>*. Если назначить на эту клавишу откидывающийся курок ClasterFire<sup>tm</sup>, то при его нажатии будут последовательно стираться символы слева от курсора. Если внешние виды включаются функциональной клавишей *<F1>*, и эта клавиша назначена на левую кнопку джойстика, то при ее нажатии в приложениях Windows будет вызываться справочная система.